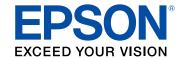

# **DS-530 User's Guide**

# **Contents**

| DS-530 User's Guide                                                                                                    |               |
|----------------------------------------------------------------------------------------------------|---------------|
| Scanner Basics                                                                                                    |               |
| Scanner Parts Locations                                                                                                    |               |
| Scanner Parts                                                                                                    |               |
| Scanner Buttons and Lights                                                                                                 | 1             |
| User Replaceable Epson Scanner Parts and Accessories                                                                       | 1             |
| Changing the Power Off and Sleep Timer Settings                                                                            | 13            |
| Loading Originals                                                                                                    | 1             |
| Loading Originals in the Input Tray                                                                                        | 1             |
| Loading Multiple Sizes of Originals in the Input Tray                                                                      | 2             |
| Original Document Specifications                                                                                           | 2             |
| Loading Plastic and Laminated Cards in the Input Tray                                                                      | 2             |
| Plastic and Laminated Card Specifications                                                                                  | 3             |
| Loading Special Originals                                                                                                  |               |
| Special Original Specifications                                                                                            | 3             |
| Using the Network Interface Unit                                                                                           | 3             |
| Network Interface Unit Control Panel                                                                                       | 3             |
| Connecting the Network Interface Unit                                                                                      |               |
| Setting Up Network Scanning                                                                                                | 3             |
| Scanning to Network Computers from the Network Interface Unit                                                              | 4             |
| Scanning                                                                                                    | 4             |
| Starting a Scan                                                                                                    | 4             |
| Starting a Scan from a Scanner Button                                                                                      | 4             |
| Assigning Start Button Settings or Scan Jobs                                                                               |               |
| Starting a Scan Using the Epson Scan 2 Icon                                                                                |               |
|                                                                                                    |               |
| Starting a Scan from a Scanning Program                                                                                    |               |
| Starting a Scan from a Scanning Program  Scanning with Document Capture Pro and Document Capture                           | 5             |
| Starting a Scan from a Scanning Program  Scanning with Document Capture Pro and Document Capture  Scanning in Epson Scan 2 | 50<br>50      |
| Starting a Scan from a Scanning Program  Scanning with Document Capture Pro and Document Capture                           | 50<br>50<br>5 |

|     | Scanning Settings for Special Documents                            | 59  |
|-----|--------------------------------------------------------------------|-----|
|     | Image Format Options                                               | 60  |
|     | Scan Resolution Guidelines                                         | 61  |
|     | Scanning Special Projects                                          | 61  |
|     | Scanning Two Originals onto One Sheet (Stitching Images) - Windows | 62  |
|     | Scanning Multi-Page Originals as Separate Files - Windows          |     |
|     | Convert Scanned Documents to Editable Text (OCR)                   | 66  |
|     | Scanning Using OCR - Windows                                       |     |
|     | Scanning Using OCR - Mac                                           |     |
|     | Saving Scanned Documents as a Searchable PDF                       |     |
|     | Saving a Scan as an Office Format File - Windows                   |     |
|     | Scanning to a SharePoint Server or Cloud Service                   | 76  |
| Usi | ing the Optional Flatbed Scanner Dock                              | 79  |
|     | Flatbed Scanner Dock Parts                                         | 79  |
|     | Scanning from the Flatbed Scanner Dock                             | 80  |
|     | Scanning from the Docked Flatbed Scanner                           | 80  |
|     | Scanning from the ADF with the Flatbed Scanner Dock Attached       |     |
|     | Cleaning the Flatbed Scanner Dock                                  | 87  |
|     | Transporting the Flatbed Scanner Dock                              | 89  |
| Cle | eaning and Transporting Your Scanner                               | 91  |
|     | Cleaning Your Scanner                                              | 91  |
|     | Cleaning Inside Your Scanner                                       | 91  |
|     | Checking the Scanner Roller Counter                                | 95  |
|     | Replacing the Scanner Rollers                                      | 96  |
|     | Resetting the Scanner Roller Counter                               | 102 |
|     | Transporting Your Scanner                                          | 104 |
| So  | lving Problems                                                     | 105 |
|     | Scanner Light Status                                               | 105 |
|     | Solving Scanning Problems                                          | 106 |
|     | Scanner Does Not Turn On or Turns Off Unexpectedly                 | 107 |
|     | Scanner Button Does Not Work as Expected                           | 107 |
|     | Scanning Software Does Not Operate Correctly                       | 108 |
|     | Cannot Start Epson Scan 2                                          | 108 |
|     |                                                                    |     |

|     | Original Feeds Incorrectly in Scanner                                  | 109 |
|-----|------------------------------------------------------------------------|-----|
|     | Original Jams in Scanner                                               | 110 |
|     | Scanning is Slow                                                       | 112 |
|     | Solving Scanned Image Quality Problems                                 | 113 |
|     | Back of Original Image Appears in Scanned Image                        | 113 |
|     | Scanned Characters are Blurry                                          | 113 |
|     | Characters are not Recognized During Conversion to Editable Text (OCR) | 114 |
|     | Ripple Patterns Appear in an Image                                     | 114 |
|     | Spots or Lines Appear in All Scanned Images                            | 115 |
|     | Scanned Image is Cropped                                               | 116 |
|     | Resetting the Epson Scan 2 Settings                                    | 117 |
|     | Solving Flatbed Scanner Dock Problems                                  | 117 |
|     | Scanned Image Edges are Cropped                                        | 118 |
|     | Line of Dots Appears in All Scanned Images                             | 118 |
|     | Back of Original Image Appears in Scanned Document                     | 118 |
|     | Uninstall Your Scanner Software                                        | 118 |
|     | Uninstalling Scanner Software - Windows                                | 119 |
|     | Uninstalling Scanner Software - Mac                                    | 119 |
|     | Where to Get Help                                                      | 120 |
| Tec | hnical Specifications                                                  | 122 |
|     | Windows System Requirements                                            | 122 |
|     | Mac System Requirements                                                | 122 |
|     | General Specifications                                                 | 123 |
|     | Dimension Specifications                                               | 124 |
|     | Electrical Specifications                                              | 125 |
|     | Environmental Specifications                                           | 125 |
|     | Flatbed Scanner Dock Specifications                                    | 126 |
|     | Safety and Approvals Specifications                                    | 126 |
| Not | ices                                                                   | 128 |
|     | Important Safety Instructions                                          |     |
|     | Restrictions on Copying                                                |     |
|     | Default Delay Times for Power Management for Epson Products            |     |
|     | Binding Arbitration and Class Waiver                                   |     |
|     | •                                                                      | ~ . |

| Trademarks                                                 | 13 |
|------------------------------------------------------------|----|
| Copyright Notice                                           | 1  |
| libTIFF Software Acknowledgment                            | 13 |
| A Note Concerning Responsible Use of Copyrighted Materials | 13 |
| Copyright Attribution                                      | 1: |

# **DS-530 User's Guide**

Welcome to the DS-530 User's Guide.

For a printable PDF copy of this guide, click here.

# **Scanner Basics**

See these sections to learn about the basic features of your scanner.

**Scanner Parts Locations** 

Changing the Power Off and Sleep Timer Settings

### **Scanner Parts Locations**

See these sections to identify the parts on your scanner.

**Scanner Parts** 

Scanner Buttons and Lights

User Replaceable Epson Scanner Parts and Accessories

Parent topic: Scanner Basics

#### **Scanner Parts**

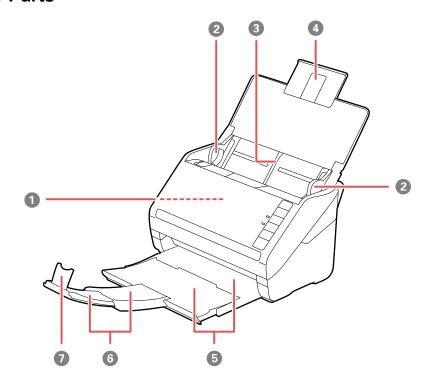

- 1 ADF (Automatic Document Feeder)
- 2 Edge guides
- 3 Input tray
- 4 Input tray extension
- 5 Output tray
- 6 Output tray extensions
- 7 Stopper

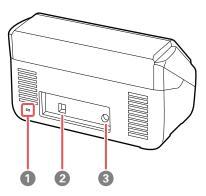

- 1 Kensington security slot
- 2 USB port

### 3 Power inlet

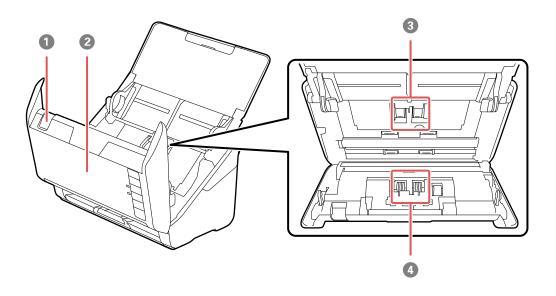

- 1 Cover open lever
- 2 Scanner cover
- 3 Pickup rollers
- 4 Separation rollers

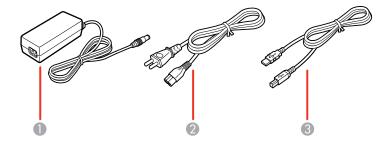

1 AC adapter

- 2 Power cord
- 3 USB cable

Parent topic: Scanner Parts Locations

# **Scanner Buttons and Lights**

#### **Buttons**

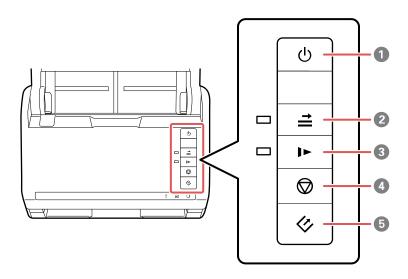

- 1 Upower button

#### Lights

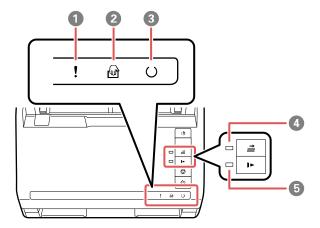

- 1 ! error light
- 2 automatic feeding mode light
- 3 O ready light

Parent topic: Scanner Parts Locations

### **User Replaceable Epson Scanner Parts and Accessories**

You can purchase genuine Epson accessories at epson.com (U.S. sales) or epson.ca (Canadian sales). You can also purchase accessories from an Epson authorized reseller. To find the nearest one, call 800-GO-EPSON (800-463-7766) in the U.S. or 800-807-7766 in Canada.

| Part                   | Part number |
|------------------------|-------------|
| Carrier sheet          | B12B819051  |
| Roller assembly kit    | B12B819031  |
| Cleaning kit           | B12B819291  |
| Network Interface Unit | B12B808441  |

| Part                                             | Part number |
|--------------------------------------------------|-------------|
| Flatbed scanner dock                             | B12B819001  |
| Epson Perfection V19 (for use with scanner dock) | B11B231201  |
| Epson Perfection V39 (for use with scanner dock) | B11B232201  |

Parent topic: Scanner Parts Locations

# **Changing the Power Off and Sleep Timer Settings**

You can use the Epson Scan 2 Utility to change the time period before the scanner enters sleep mode and turns off automatically.

- 1. Do one of the following to access the Epson Scan Settings utility:
  - Windows 10: Click and select All Apps > EPSON > Epson Scan 2 Utility.
  - Windows 8.x: Navigate to the Apps screen and select Epson Scan 2 Utility.
  - Windows (other versions): Click or Start, and select All Programs or Programs. Select EPSON > Epson Scan 2 > Epson Scan 2 Utility.
  - Mac: Open the Applications folder, open the Epson Software folder, and select Epson Scan 2
    Utility.

#### 2. Click the **Power Save** tab.

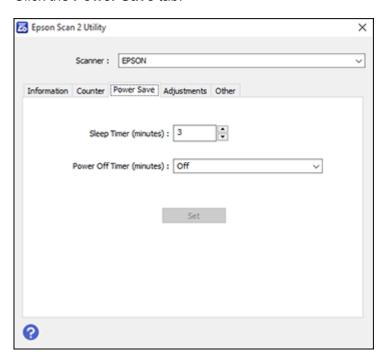

- 3. Select the length of time after which you want the scanner to go to sleep as the **Sleep Timer** setting.
- 4. Select the length of time after which you want the scanner to automatically turn off when not in use as the **Power Off Timer** setting.
- 5. Close the Epson Scan 2 Utility.

Parent topic: Scanner Basics

# **Loading Originals**

Follow the instructions here to load your originals into the scanner.

Loading Originals in the Input Tray Loading Plastic and Laminated Cards in the Input Tray Loading Special Originals

# **Loading Originals in the Input Tray**

You can load originals that meet the document specifications in the input tray.

**Caution:** Do not load photos, or valuable original documents or artwork, directly into the input tray. This may wrinkle or damage the original. Load these originals using an optional carrier sheet.

The steps below describe loading originals of the same size. To load originals of multiple sizes at once, see the link at the end of these steps.

- 1. Open the input tray and pull up its extension.
- 2. Pull out the output tray and its extension, and open the stopper.

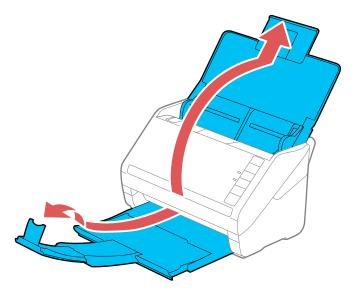

**Note:** If you are loading an original that is 15.5 inches (393.7 mm) or longer, do not pull out the input or output tray extensions and do not open the stopper.

3. Slide the input tray edge guides all the way out.

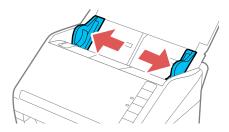

4. If you are loading a multi-page original, fan your stack of originals.

**Note:** If you are loading an original that is 15.5 inches (393.7 mm) or longer, load only one sheet at a time.

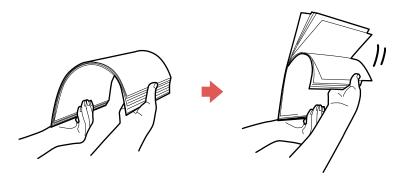

5. Stack the originals with the printed side facing down and slide the stack so the leading edge is at an angle as shown.

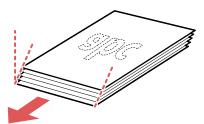

6. Load standard originals into the input tray printed side down and top edge first, and guide them in until they meet resistance.

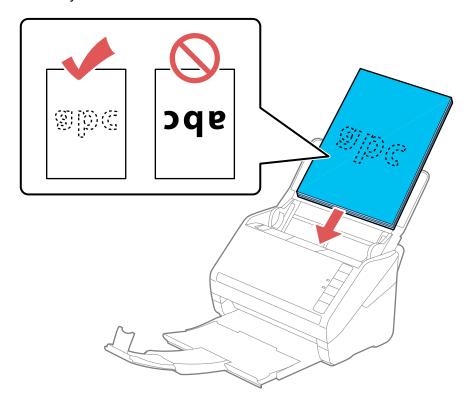

• If you are loading paper business cards, load up to 15 cards horizontally.

• If you are loading hole-punched originals, load them with the holes facing down or to the side as shown. The holes must be within 1.2 inches (30 mm) of the edge of the originals.

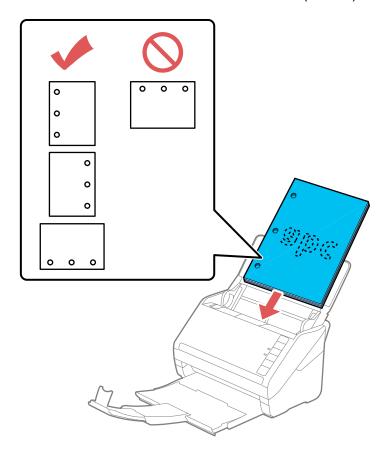

7. Slide the edge guides against the edges of the original.

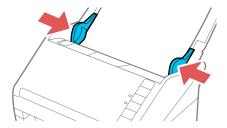

**Note:** If you are scanning originals that are 15.5 inches (393.7 mm) or longer, support the original as it enters into and ejects from the scanner as shown.

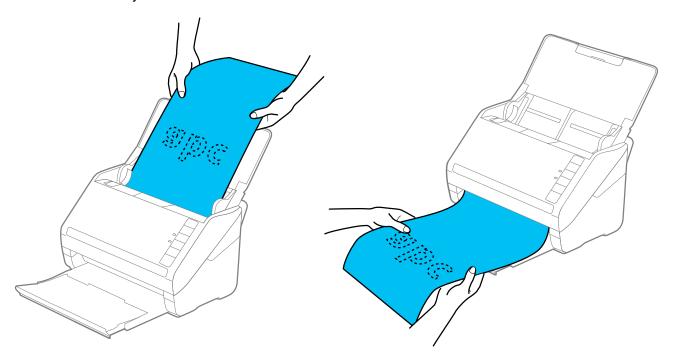

8. If necessary during scanning, adjust the position of the stopper on the output tray extension to fit the ejected originals.

**Note:** If thicker paper does not eject properly or falls from the output tray, push in the output tray and allow the originals to eject freely onto the surface below the scanner. If the scanned images are affected by the originals ejecting below the scanner, try placing the scanner on the edge of a table where the ejected originals can drop freely.

**Note:** If scanning thin or wrinkled paper causes paper jams, press the slow mode button once before scanning to slow down the feeding speed; press it again to return to normal speed.

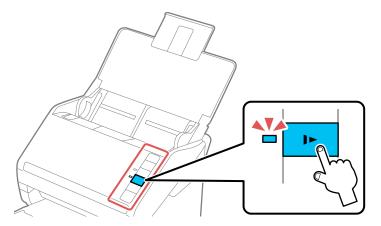

Loading Multiple Sizes of Originals in the Input Tray Original Document Specifications

Parent topic: Loading Originals

Related references

**Original Document Specifications** 

**Related topics** 

Scanning

### **Loading Multiple Sizes of Originals in the Input Tray**

You can load originals of different sizes, paper types, and thicknesses at one time in the input tray. Just make sure they meet the original document specifications.

**Caution:** Do not load photos, or valuable original documents or artwork, directly into the input tray. This may wrinkle or damage the original. Load these originals using an optional carrier sheet.

1. Open the input tray and pull up its extension.

2. Pull out the output tray and its extension, and open the stopper.

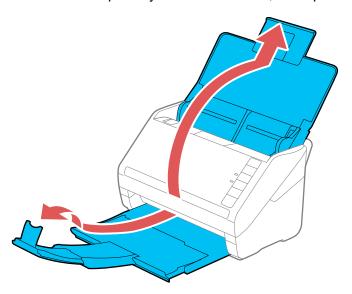

**Note:** If you are loading originals that are 15.5 inches (393.7 mm) or longer, do not pull out the input or output tray extensions and do not open the stopper.

3. Slide the input tray edge guides all the way out.

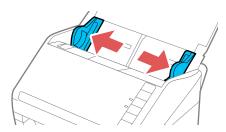

4. Load the originals in the input tray in descending order of paper size with the largest at the back and the smallest at the front. Slide them in until they meet resistance. Make sure the printed sides are facedown and the top edges are slightly angled in the input tray.

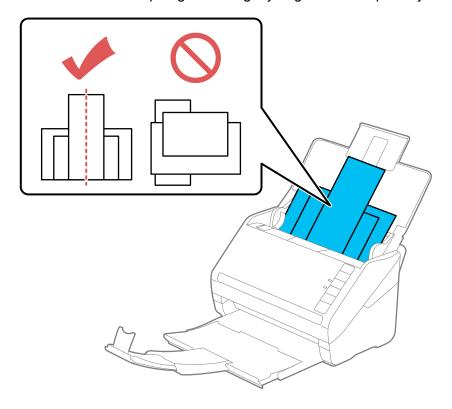

**Note:** If you are loading paper business cards, load up to 15 cards horizontally.

- 5. Slide the edge guides against the edges of the widest original.
- 6. If necessary during scanning, adjust the position of the stopper on the output tray extension to fit the ejected originals.

**Note:** If thicker paper does not eject properly or falls from the output tray, push in the output tray and allow the originals to eject freely onto the surface below the scanner. If the scanned images are affected by the originals ejecting below the scanner, try placing the scanner on the edge of a table where the ejected originals can drop freely.

**Parent topic:** Loading Originals in the Input Tray

# **Original Document Specifications**

You can load original documents that meet these specifications in your scanner.

| Paper type           | Paper size                                     | Paper weight                    | Loading capacity                                       |
|----------------------|------------------------------------------------|---------------------------------|--------------------------------------------------------|
| Plain paper          | Letter (8.5 × 11 inches [216 × 279 mm])        | 7 to 110 lb<br>(27 to 413 g/m²) | 21 lb (80 g/m²): 50 sheets                             |
| Fine paper           |                                                |                                 | 24 lb (90 g/m²): 43 sheets                             |
| Recycled paper       | Legal (8.5 × 14 inches [216 × 356 mm])         |                                 | 28 lb (104 g/m²): 37 sheets                            |
|                      | A4 (8.3 × 11.7 inches [210 × 297 mm])          |                                 | 34 lb (127 g/m²): 31 sheets                            |
|                      | A5 (5.8 × 8.2 inches [148 × 210 mm])           |                                 | 42 lb (157 g/m²): 25<br>sheets                         |
|                      | A6 (4.1 × 5.8 inches<br>[105 × 148 mm])        |                                 | 56 lb (209 g/m²): 19 sheets                            |
|                      | B5 (7.2 × 10.1 inches<br>[182 × 257 mm])       |                                 | 68 lb (256 g/m²): 15<br>sheets                         |
|                      |                                                |                                 | 110 lb (413 g/m²): 9<br>sheets                         |
|                      |                                                |                                 | Loading capacity may vary depending on the paper type. |
|                      | Width: 2.0 to 8.5 inches (50.8 to 215.9 mm)    | 13 to 35 lb<br>(50 to 130 g/m²) | 1 sheet                                                |
|                      | Height: 15.5 to 240 inches (393.7 to 6,096 mm) |                                 |                                                        |
| Paper business cards | Business cards                                 | Up to 56 lb<br>(210 g/m²)       | 15 cards loaded horizontally                           |

**Note:** You can load originals of different sizes, paper types, and thicknesses up to this size: Letter  $(8.5 \times 11 \text{ inches } [216 \times 279 \text{ mm}])$ .

**Caution:** Do not load the following types of originals in the scanner, or they may be damaged or may damage the scanner:

- Thermal paper
- Coated paper
- Originals with uneven surfaces, such as embossed documents
- Photos
- · Originals with wet ink
- Ripped, curled, or wrinkled originals
- · Originals containing staples or paper clips
- Originals with holes, other than standard hole-punched originals
- · Originals that are bound
- · Originals with carbon paper backing
- Transparencies
- Glossy originals
- · Carbon-less paper
- · Perforated originals
- · Originals with labels or stickers
- Fabric or other non-paper originals

**Parent topic:** Loading Originals in the Input Tray

## **Loading Plastic and Laminated Cards in the Input Tray**

You can load plastic and laminated cards that meet the card specifications in the input tray.

1. Open the input tray, pull out the output tray, and open the stopper.

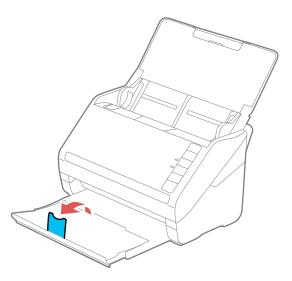

2. Slide the input tray edge guides all the way out.

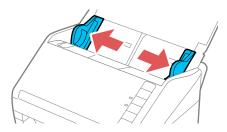

3. Load plastic or laminated cards printed side down and top edge first into the input tray horizontally, and slide them in until they meet resistance.

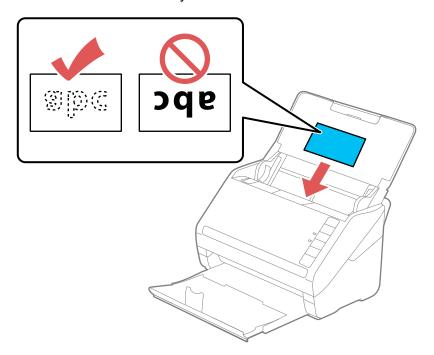

**Note:** Do not load plastic cards vertically. (You can load one laminated card vertically, if necessary.)

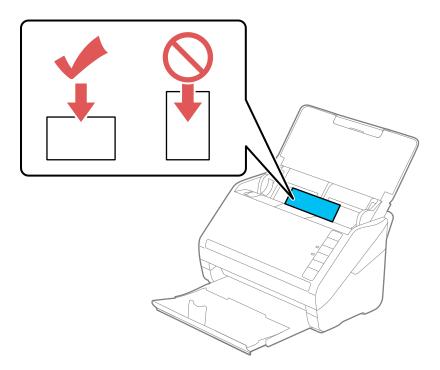

4. Slide the edge guides against the edges of the card.

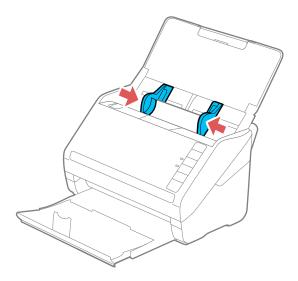

5. Turn off the **Detect Double Feed** setting on the Main Settings tab in Epson Scan 2 when scanning the cards.

**Note:** If you do not disable the **Detect Double Feed** setting and a double feed error occurs, remove the plastic or laminated card from the input tray and then reload it. Press the <u>⇒</u> double feed detection skip button to disable the Detect Double Feed feature, and scan again.

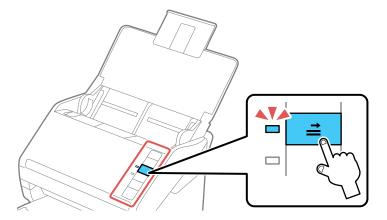

Plastic and Laminated Card Specifications

Parent topic: Loading Originals

Related references

Plastic and Laminated Card Specifications

**Related topics** 

Scanning

## **Plastic and Laminated Card Specifications**

You can load original plastic and laminated cards that meet these specifications in your scanner.

| Paper type                                             | Paper size                              | Paper thickness             | Loading capacity     |
|--------------------------------------------------------|-----------------------------------------|-----------------------------|----------------------|
| Plastic cards,<br>embossed (ISO781A<br>ID-1 compliant) | 2.1 × 3.3 inches<br>(54 × 85.6 mm)      | 0.05 inch (1.24 mm) or less | 1 card (horizontal)  |
| Plastic cards,<br>standard (ISO781A<br>ID-1 compliant) |                                         | 0.03 inch (0.76 mm) or less | 5 cards (horizontal) |
| Laminated cards                                        | 4.7 × 5.9 inches (120 × 150 mm) or less | 0.03 inch (0.8 mm) or less  | 1 card               |

**Note:** Plastic cards with glossy surfaces may not scan properly.

Parent topic: Loading Plastic and Laminated Cards in the Input Tray

# **Loading Special Originals**

You can load a photo or large, thick, or folded original in the input tray using one or more carrier sheets. You can also load up to 5 envelopes. Make sure the originals meet the specifications for special originals before loading them.

**Note:** When scanning special originals, turn off the **Detect Double Feed** setting on the Main Settings tab in Epson Scan 2.

1. Open the input tray and pull up its extension.

2. Pull out the output tray and its extension, and open the stopper.

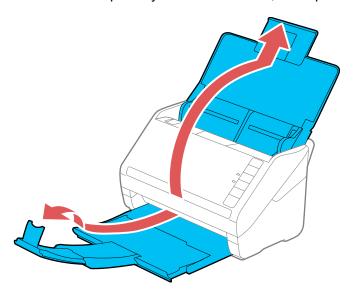

**Note:** If you are loading originals that are 15.5 inches (393.7 mm) or longer, do not pull out the input or output tray extensions and do not open the stopper.

3. Slide the input tray edge guides all the way out.

4. Load up to 5 envelopes vertically in the input tray with the printable side down and the flap facing as shown. Slide in the envelopes until they meet resistance.

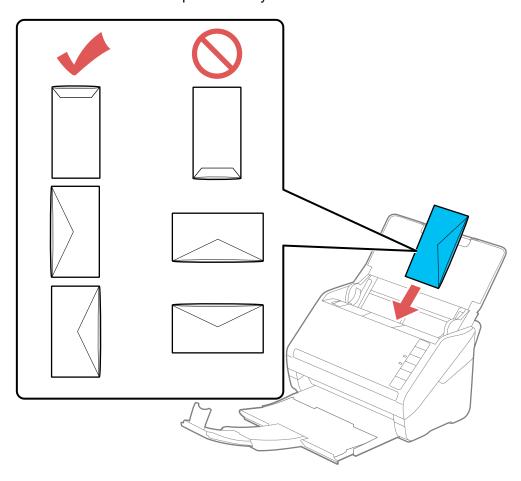

- 5. Do one of the following to load a photo or folded or irregularly shaped originals:
  - For an A4-size or larger original, fold it as shown and place it in an optional carrier sheet. Make sure the illustration on the front edge of the carrier sheet is facing up.

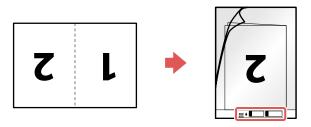

• For a photo or an irregularly-shaped original, load it in the center of an optional carrier sheet with the printed side face down. Make sure the illustration on the front edge of the carrier sheet is facing up.

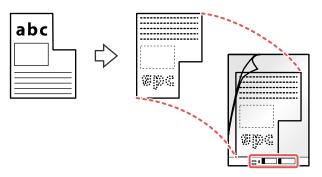

6. Load the carrier sheet in the input tray as shown until it meets resistance. Folded original

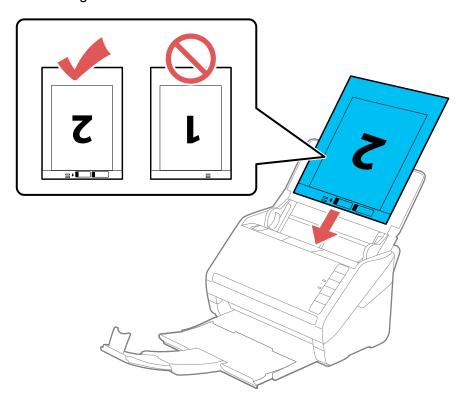

### Photo or irregularly shaped original

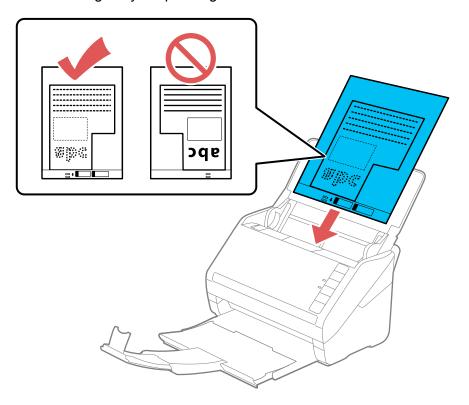

7. Slide the edge guides against the edges of the original or carrier sheet.

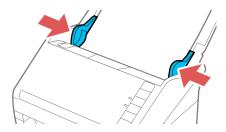

8. If necessary during scanning, adjust the position of the stopper on the output tray extension to fit the ejected originals.

**Note:** If thicker paper does not eject properly or falls from the output tray, push in the output tray and allow the originals to eject freely onto the surface below the scanner. If the scanned images are affected by the originals ejecting below the scanner, try placing the scanner on the edge of a table where the ejected originals can drop freely.

**Special Original Specifications** 

**Parent topic:** Loading Originals

Related references

**Special Original Specifications** 

**Related topics** 

Scanning

### **Special Original Specifications**

You can load photos, envelopes, or large, thick, or folded originals that meet these specifications in your scanner.

| Paper type                                   | Paper size                                              | Paper thickness                                | Loading capacity |
|----------------------------------------------|---------------------------------------------------------|------------------------------------------------|------------------|
| Large originals (plain paper, fine paper, or | Up to this size: A3 (11.7 × 16.5 inches [297 × 420 mm]) | 0.012 inch (0.3 mm) or less                    | 5 carrier sheets |
| recycled paper)                              |                                                         | (excluding the                                 |                  |
| (load only in a carrier sheet)               |                                                         | thickness of the carrier sheet)                |                  |
| Photos                                       | Up to this size: A4 (8.3 × 11.7                         | 0.012 inch (0.3 mm) or                         | 5 carrier sheets |
| (load only in a carrier                      | inches [210 × 297 mm])                                  | less                                           |                  |
| sheet)                                       |                                                         | (excluding the thickness of the carrier sheet) |                  |
| Envelopes                                    | 4.49 × 6.38 inches (114 × 162 mm) (standard size)       | 0.015 inch (0.38 mm)<br>or less                | 5 envelopes      |
|                                              | 4.33 × 8.66 inches (110 × 220 mm) (standard size)       |                                                |                  |

| Paper type                     | Paper size                                             | Paper thickness                                | Loading capacity |
|--------------------------------|--------------------------------------------------------|------------------------------------------------|------------------|
| Irregularly shaped originals   | Up to this size: A4 (8.3 × 11.7 inches [210 × 297 mm]) | 0.012 inch (0.3 mm) or less                    | 5 carrier sheets |
| (load only in a carrier sheet) |                                                        | (excluding the thickness of the carrier sheet) |                  |

Parent topic: Loading Special Originals

# **Using the Network Interface Unit**

See these sections to use the optional Epson Network Interface Unit to scan over a network.

**Network Interface Unit Control Panel** 

Connecting the Network Interface Unit

Setting Up Network Scanning

Scanning to Network Computers from the Network Interface Unit

## **Network Interface Unit Control Panel**

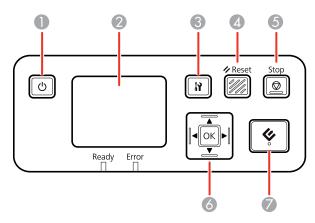

- 2 LCD screen (displays status, operations, and error messages)
- 3 Problem settings button (selects product settings, network settings, and maintenance options)
- 4 **Reset** button (returns the LCD to the default screen)
- 6 **OK** button and arrows (use the arrows to highlight an option and the **OK** button to select it)

Parent topic: Using the Network Interface Unit

## **Connecting the Network Interface Unit**

See the documentation that came with the optional Epson Network Interface Unit for instructions on connecting it to your scanner.

Parent topic: Using the Network Interface Unit

## **Setting Up Network Scanning**

You can set up network scanning through the optional Epson Network Interface Unit. First connect the unit to your scanner and verify that both are working properly. Then follow the instructions here to set up computers for network scanning using the Epson Scan 2 Utility.

**Note:** Make a note of the IP address or host name of the Epson Network Interface Unit so you can enter it in these steps.

- 1. Do one of the following to start Epson Scan 2 Utility:
  - Windows 10: Click and select All Apps > EPSON > Epson Scan 2 Utility.
  - Windows 8.x: Navigate to the Apps screen and select Epson Scan 2 Utility.
  - Windows (other versions): Click or Start, and select All Programs or Programs. Select EPSON > Epson Scan 2 > Epson Scan 2 Utility.
  - Mac: Open the Applications folder, open the Epson Software folder, and select Epson Scan 2 Utility.
- 2. Select **Settings** from the Scanner drop-down list.

## You see a screen like this:

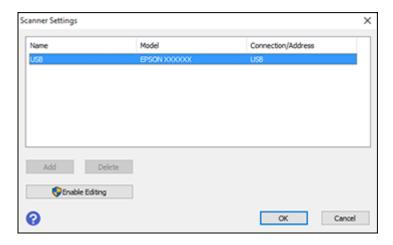

**Note:** If you see an **Enable Editing** button (Windows) or a lock icon (Mac), click it so that you can modify the scanner settings.

3. Select your scanner and click **Add**.

#### You see a screen like this:

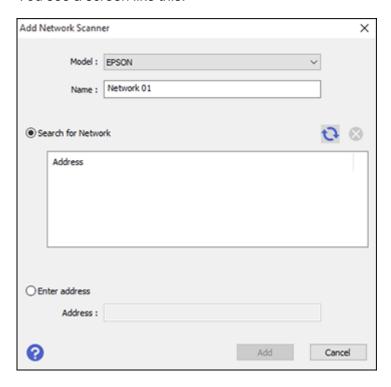

- 4. Do one of the following:
  - Under Search for Network, select the IP address of your Epson Network Interface Unit and click Add.
  - Select the **Enter address** setting, type in the IP address or host name of your Epson Network Interface Unit, and click **Add**.
- 5. Click **OK** to save your settings and then close Epson Scan 2 Utility.

Parent topic: Using the Network Interface Unit

# **Scanning to Network Computers from the Network Interface Unit**

You can scan to a network computer directly from the Network Interface Unit. You first set up a scan job in Document Capture Pro and then select the computer you want to send the scanned file to.

**Note:** Make sure your scan job settings are set up correctly in Document Capture Pro before scanning with the Network Interface Unit.

- 1. Press the **OK** button on the Network Interface Unit.
- 2. On the LCD screen of the Network Interface Unit, select the computer you want to send the scanned file to and press the **OK** button.

**Note:** If your scanner is part of a network group, make sure to set the computer to the same network group or it will not appear on the LCD screen.

- 3. If you set up a password in Document Capture Pro, enter the password at the prompt.
- 4. Select a scan job and press the **OK** button on the Network Interface Unit.
- Press the ♦ start button on the scanner or Network Interface Unit.
   Your original is scanned and the file is sent to the computer you selected.

Parent topic: Using the Network Interface Unit

# **Scanning**

You can scan original documents or photos and save them as digital files.

Starting a Scan

Scanning with Document Capture Pro and Document Capture

Scanning in Epson Scan 2

Scan Resolution Guidelines

**Scanning Special Projects** 

## Starting a Scan

After placing your original documents or photos on your product for scanning, start scanning using one of these methods.

Starting a Scan from a Scanner Button

Starting a Scan Using the Epson Scan 2 Icon

Starting a Scan from a Scanning Program

Parent topic: Scanning

## Starting a Scan from a Scanner Button

You can scan using the & start button on your scanner. This automatically starts Document Capture Pro (Windows) and Document Capture (Mac) and the scan job you have assigned to the button.

**Note:** Make sure Epson Scan 2 and Document Capture Pro (Windows) and Document Capture (Mac) are installed on the computer connected to the scanner.

- 1. Make sure the scanner is connected to your computer or network.
- 2. Load an original in your scanner.
- 3. Press the ♦ start button.

The scanner starts the job that was assigned to the  $\checkmark$  start button in Document Capture Pro (Windows) or Document Capture (Mac).

**Note:** You can view or change the scan settings using Document Capture Pro (Windows) or Document Capture (Mac).

## Assigning Start Button Settings or Scan Jobs

Parent topic: Starting a Scan

## **Assigning Start Button Settings or Scan Jobs**

You can view or change the default scan settings when you scan using the ⋄ start button on your scanner. You do this by accessing the scan jobs in the Document Capture Pro (Windows) or Document Capture (Mac) program.

- 1. Start Document Capture Pro or Document Capture on a computer connected to the product.
- 2. Select Switch to Standard View, if necessary.
- 3. Click the Manage Job icon from the toolbar at the top of the window.
  - You see a window showing the current scan job list.
- 4. If you want to add a scan job, click **Add** or the **+** icon, enter a name for the new job, select settings as necessary, and click **OK**.

You can now use the new scan job when you scan with Document Capture Pro or Document Capture.

Note: See the Help information in Document Capture Pro or Document Capture for details.

- 5. If you want to assign a scan job to the 🗸 start button, do one of the following:
  - Windows: Click Event Settings.
  - Mac: Click the icon at the bottom of the window, then click **Event Settings**.

- 6. Do one of the following:
  - Windows: Select the job that you want to assign to the 🗸 start button from the 1 drop-down list.

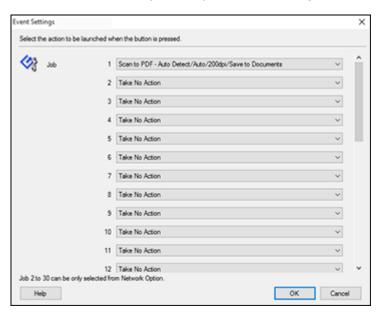

Note: Jobs 2 to 30 can only be selected when using the optional Network Interface Unit.

• Mac: Select the job that you want to assign to the 🗸 start button.

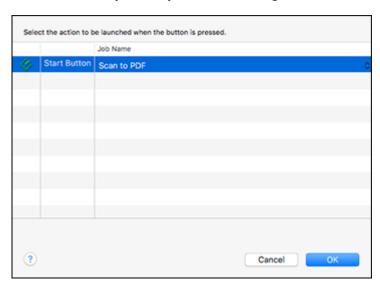

### 7. Click **OK**.

Parent topic: Starting a Scan from a Scanner Button

## Starting a Scan Using the Epson Scan 2 Icon

You can start the Epson Scan 2 program to select scan settings, scan, and save the scanned image to a file.

- Windows 10: Click and select All apps > EPSON > Epson Scan 2.
- Windows 8.x: Navigate to the Apps screen and select Epson Scan 2.
- Windows (other versions): Click or Start, and select All Programs or Programs. Select EPSON > Epson Scan 2 > Epson Scan 2.
- Mac: Open the Applications folder, open the Epson Software folder, and select Epson Scan 2.

You see an Epson Scan 2 window like this:

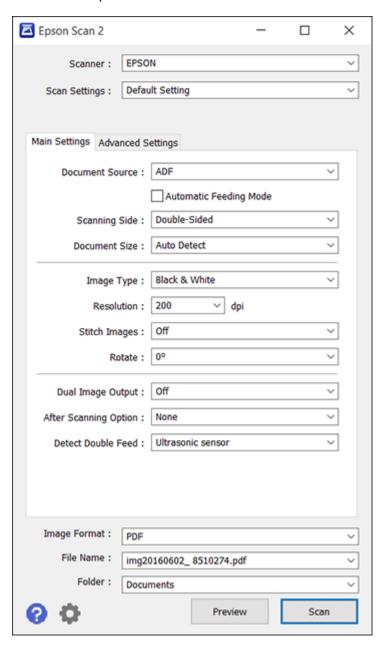

Parent topic: Starting a Scan

## **Starting a Scan from a Scanning Program**

You can start Epson Scan 2 from a TWAIN-compliant scanning program to select scan settings, scan, and open the scanned image in the program.

- 1. Open your scanning program and select its scanning option. (See your scanning program help for instructions.)
- 2. Select your product.

**Note:** In certain programs, you may need to select your product as the "source" first. If you see a **Select Source** option, choose it and select your product. With Windows, do not select a **WIA** option for your product; it will not work correctly.

You see an Epson Scan 2 window like this:

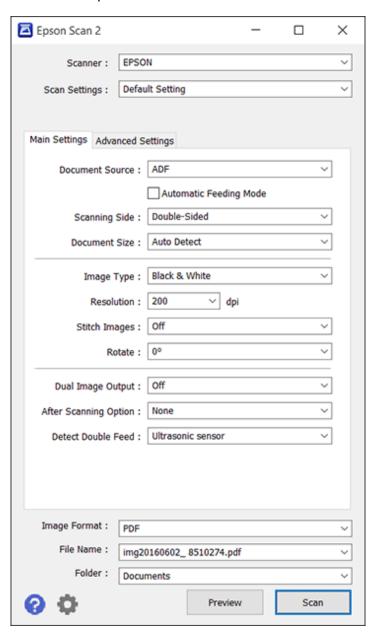

Parent topic: Starting a Scan

## **Scanning with Document Capture Pro and Document Capture**

When you scan with Document Capture Pro (Windows) or Document Capture (Mac), the program automatically saves your scanned file on your computer in the folder you specify. You can select settings, preview, and change the scanned file settings as necessary.

**Note:** The settings may vary, depending on the software version you are using. See the Help information in Document Capture or Document Capture Pro for details.

- 1. Do one of the following to start Document Capture Pro (Windows) or Document Capture (Mac):
  - Windows 10: Click and select All Apps > Epson Software > Document Capture Pro.
  - Windows 8.x: Navigate to the Apps screen and select Document Capture Pro.
  - Windows (other versions): Click or Start, and select All Programs or Programs. Select Epson Software > Document Capture Pro.
  - Mac: Open the Applications folder, open the Epson Software folder, and select Document Capture.
- 2. Select **Switch to Standard View**, if necessary.

## You see a window like this:

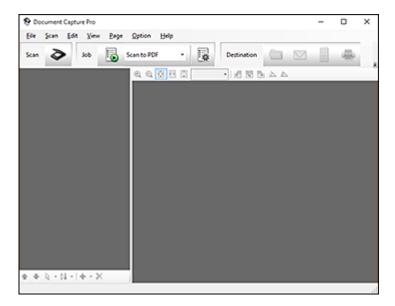

3. Click the Scan icon.

#### You see a window like this:

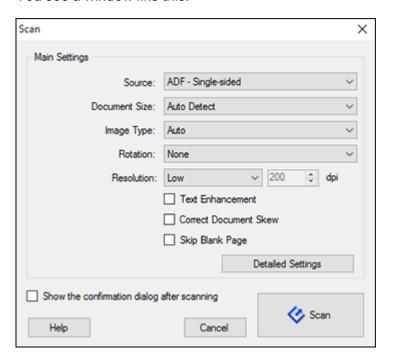

**Note:** If you want to use a scan job that you created instead, select it from the Job list in the Document Capture Pro or Document Capture window, click the Start Job button, and skip the rest of these steps.

4. Select any displayed scan settings you want to use.

**Note:** See the Help information in Document Capture Pro or Document Capture for details.

- 5. If you want to select detailed scan settings, do one of the following:
  - **Windows**: Click **Detailed Settings**. Select any displayed scan settings you want to use and click **Preview** to see a preview of your scan in the Epson Scan 2 window, then click **Save**.
  - Mac: Close the Scan window. Open the Scan menu at the top of the screen and select Displays the EPSON Scan Setup Screen. Click the Scan icon and select any displayed scan settings you want to use.

6. Click Scan.

You see a preview of your scan in the Document Capture Pro (Windows) or Document Capture (OS X) window.

- 7. If you would like to scan additional originals and add them to the current captured images, click the Add Page button, select **Acquire from Scanner**, and repeat the previous steps.
- 8. Check the scanned images and edit them as necessary.
- 9. Click one of the Destination icons to choose where to send your scanned files. (If you cannot see all of the icons below, click the arrow next to the icons.)

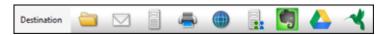

10. Depending on the destination you chose, click **OK** or **Send** to complete the operation.

Parent topic: Scanning

Related tasks

Scanning in Epson Scan 2

Loading Originals in the Input Tray

# Scanning in Epson Scan 2

Epson Scan 2 automatically scans your document and saves the scanned file in PDF format in your operating system's Documents or My Documents folder, or opens it in your scanning program. You can select settings, preview, and change the scanned file settings as necessary.

1. Start Epson Scan 2.

### You see this window:

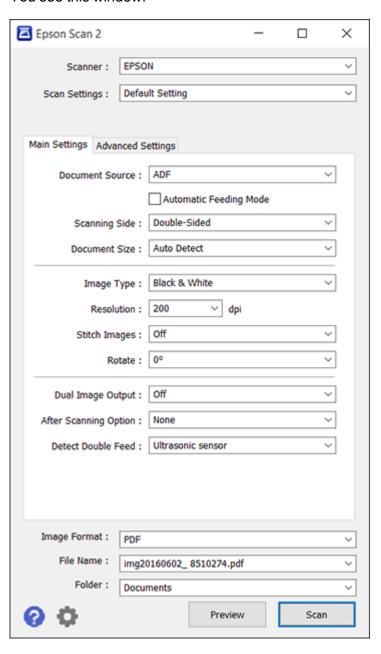

**Note:** The **Document Source** setting is automatically set to **ADF** for your product.

- 2. If you want to scan different size originals by loading them into the ADF one by one, check the **Automatic Feeding Mode** checkbox. Scanning begins as soon as you load each original.
- 3. Select the **Scanning Side** setting that matches the sides of the original that you want to scan.
- 4. Select the **Document Size** setting that matches the size of your original, or select **Auto Detect** to have Epson Scan 2 automatically detect the size. You can select **Customize** to enter a custom size, if necessary.
- 5. Select your original image type and how you want it scanned as the **Image Type** setting.
- 6. Select the **Resolution** setting you want to use for your scan.
- 7. Select any of the additional settings that you want to use on the Main Settings tab.
- 8. Click the **Advanced Settings** tab and select any settings that you want to use.
- 9. To see a preview of your scan with the settings you selected, click the **Preview** button.

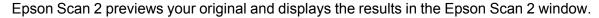

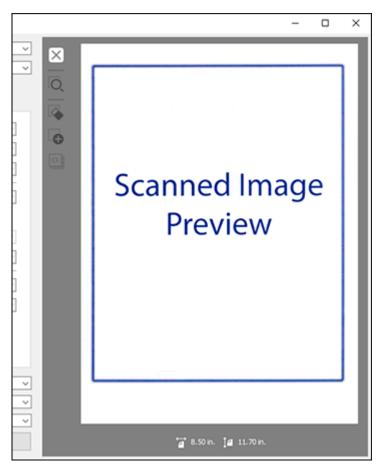

- 10. Reinsert your original into the ADF.
- 11. Select any additional settings that you want to use on the Main Settings tab.
- 12. Click the **Advanced Settings** tab and select any settings that you want to use.
- 13. If scanning an original in a carrier sheet, or other special original, see the link below for other setting requirements for special documents.
- 14. Select the format in which you want to save your scanned file as the **Image Format** setting. If necessary, select **Options** and select any desired format options.

- 15. Enter the file name for your scanned file in the **File Name** field. If necessary, select **Settings** to modify the file name settings.
- Select the location in which you want to save your scanned file as the Folder setting. If necessary, select Select to create a new folder.
- 17. Click Scan.

The product scans your original and saves the scanned file in the location you specified.

18. If you selected the **Automatic Feeding Mode** setting, place your next original in the ADF for scanning. When you finish scanning originals, click **Finish**.

Additional Scanning Settings - Main Settings Tab Additional Scanning Settings - Advanced Settings Tab Scanning Settings for Special Documents Image Format Options

Parent topic: Scanning

Related tasks

Loading Originals in the Input Tray

## **Additional Scanning Settings - Main Settings Tab**

You can select these additional scanning settings on the Epson Scan 2 Main Settings tab.

## Stitch Images

When scanning double-sided originals, lets you lay out images from both sides of the original one scanned page.

#### Rotate

Rotates the original image clockwise to the desired angle before scanning it. Select **Auto** to allow your product to automatically rotate the image based on the orientation of the text (may take longer to scan).

## **Dual Image Output**

Scans the original image twice using different output settings (Windows only).

## **After Scanning Option**

When scanning multi-page originals, lets you add additional pages or add and edit the pages in a job and save all of the scanned pages as one file.

Note: You must select a file format that supports multi-page such as PDF or Multi-TIFF.

#### **Detect Double Feed**

If you are scanning an original envelope or plastic card, select **Off**.

Parent topic: Scanning in Epson Scan 2

## **Additional Scanning Settings - Advanced Settings Tab**

You can select these additional scanning settings on the Epson Scan 2 Advanced Settings tab. Not all adjustment settings may be available, depending on other settings you have chosen.

### **Unsharp Mask**

Makes the edges of certain image areas clearer. Turn off this option to leave softer edges.

### Descreening

Removes the ripple pattern that might appear in subtly shaded image areas, such as skin tones. This option improves results when scanning magazines or newspapers. (The results of descreening do not appear in the preview image, only in your scanned image.)

#### **Text Enhancement**

Sharpens the appearance of letters in text documents.

### **Auto Area Segmentation**

Makes black and white images clearer and text recognition more accurate by separating the text from the graphics.

### **Dropout**

The scan will not pick up the color you select. This setting is available only if you select **Grayscale** or **Black & White** as the Image Type setting.

#### **Color Enhance**

Enhances the shades of the color you select in the scanned image. This setting is available only if you select **Grayscale** or **Black & White** as the Image Type setting.

## **Brightness**

Adjusts the overall lightness and darkness of the scanned image.

#### Contrast

Adjusts the difference between the light and dark areas of the overall scanned image.

#### Gamma

Adjusts the midtone density of the scanned image.

#### **Threshold**

Adjusts the level at which black areas in text and line art are delineated, improving text recognition in OCR (Optical Character Recognition) programs.

### **Skip Blank Pages**

If the scanner detects marks from the other side of a blank page and adds the marks to the scanned image, adjust this setting to prevent this.

## Edge Fill

Corrects shadowing around the edges of the image by filling the shadows with black or white.

### **Correct Document Skew**

Corrects skewed originals, image contents, or both.

### **Remove Punch Holes**

Removes the shadows caused by holes on the edges of the original.

Parent topic: Scanning in Epson Scan 2

## **Scanning Settings for Special Documents**

You need to select specific options on the Main Settings tab in Epson Scan 2 when scanning special originals.

| Type of original | Required settings                                                                                                    |  |
|------------------|----------------------------------------------------------------------------------------------------|--|
| Envelope         | Select Off as the Detect Double Feed setting.                                                                                                    |  |
| Plastic cards    | Select Plastic Card (Landscape) as the Document Size setting and Off as the Detect Double Feed setting.                                                                                                    |  |
| Carrier sheet    | If you select <b>Auto Detect</b> as the <b>Document Size</b> setting, paper skew is automatically corrected even if the <b>Correct Document Skew</b> setting is set to <b>Off</b> .                                                                                                    |  |
|                  | If you select a setting other than <b>Auto Detect</b> as the <b>Document Size</b> , you can only use <b>Contents Skew</b> as the <b>Correct Document Skew</b> setting. As paper skew is not applied in this case, only contents skew is corrected when you select the <b>Paper and Contents Skew</b> setting. |  |
| Large originals  | If the Document Size list does not contain the document size you want to scan, select <b>Customize</b> to create a custom size.                                                                                                    |  |
| Long paper       | If the Document Size list does not contain the document size you want to scan, select <b>Auto Detect (Long Paper)</b> or select <b>Customize</b> to create a custom document size.                                                                                                    |  |

| Type of original | Required settings                                                                                                    |
|------------------|----------------------------------------------------------------------------------------------------|
| Laminated cards  | To scan any transparent areas around the edges of the card, select <b>Settings</b> as the Document Size and either select the <b>Scan laminated card</b> checkbox or create a custom size. |

Parent topic: Scanning in Epson Scan 2

## **Image Format Options**

You can select different image formats and related options. For details on available options, click the ? icon on the Epson Scan 2 Image Format Options window. Not all image formats have options.

## Bitmap (\*.bmp)

A standard image file format for most Windows programs.

## JPEG (\*.jpg)

An image format that lets you highly compress image data. However, the higher the compression, the lower the image quality. (The TIFF format is recommended when you need to modify or retouch your scanned image.)

## PNG (\*.png)

An image format that does not lose quality during editing.

## TIFF (\*.tif)

A file format created for exchanging data between many programs, such as graphic and DTP software.

## Multi-TIFF (\*.tif)

A TIFF file format when multiple pages are saved to the same file, allowing you to edit the images using a compatible program.

## PDF (\*.pdf)

A document format that is readable by Windows and Mac systems using Adobe Reader, Acrobat, or other programs. You can save multi-page documents in one PDF file.

## Searchable PDF (\*.pdf)

A document format that is readable by Windows and Mac systems using Adobe Reader, Acrobat, or other programs. You can save multi-page documents in one PDF file. Recognized text in the scanned document can be searched.

Parent topic: Scanning in Epson Scan 2

## **Scan Resolution Guidelines**

The **Resolution** setting, measured in dpi (dots per inch), controls the amount of detail captured in your scans. Increasing the resolution raises the amount of detailed captured but comes with the following disadvantages:

- Larger file sizes
- It takes longer to scan your originals, send/receive your scans by email or fax, and to print your scans
- The image may become too large to fit on your display or print on paper

If you plan to enlarge a scanned image so you can print it at a larger size, you may need to increase the resolution from the default resolution set by Epson Scan 2. Follow these guidelines to determine the resolution setting you need:

• You will scan the image at its original size but enlarge it later in an image-editing program.

Increase the Epson Scan 2 Resolution setting in your scan. Increase the resolution by the same amount you will increase the image size to retain a high image quality. For example, if the resolution is 300 dpi (dots per inch) and you will double the image size later, change the Resolution setting to 600 dpi.

• You will scan the image at 100% or smaller size.

Select the Epson Scan 2 Resolution setting based on how you will use the scanned image:

- Email/view on a computer screen/post on the web: 96 to 200 dpi
- Print/fax/convert to editable text (OCR)/create searchable PDF: 200 to 300 dpi
- You will scan the image on long paper.

Scan paper up to 215 inches (5,461 mm) in length with a resolution of 300 dpi or less, and over 215 inches (5,461 mm) to 240 inches (6,096 mm) with a resolution of 200 dpi or less.

Parent topic: Scanning

# **Scanning Special Projects**

Your product's scanning software offers various options to help you quickly complete special scan projects.

Scanning Two Originals onto One Sheet (Stitching Images) - Windows

Scanning Multi-Page Originals as Separate Files - Windows

Convert Scanned Documents to Editable Text (OCR)

Scanning to a SharePoint Server or Cloud Service

Parent topic: Scanning

## Scanning Two Originals onto One Sheet (Stitching Images) - Windows

You can scan both sides of a double-sided or folded original and combine them into a single image with the Epson Scan 2 Stitch Images settings.

- 1. Load your original in the scanner.
- 2. Do one of the following to start Document Capture Pro:
  - Windows 10: Click and select All Apps. Select Epson Software, then select Document Capture Pro.
  - Windows 8.x: Navigate to the Apps screen and select Document Capture Pro.
  - Windows (other versions): Click or Start, and select All Programs or Programs. Select Epson Software, then select Document Capture Pro.

You see this window:

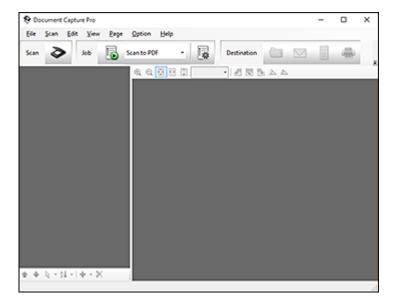

3. Click the Scan icon, then click Detailed Settings.

You see an Epson Scan 2 window like this:

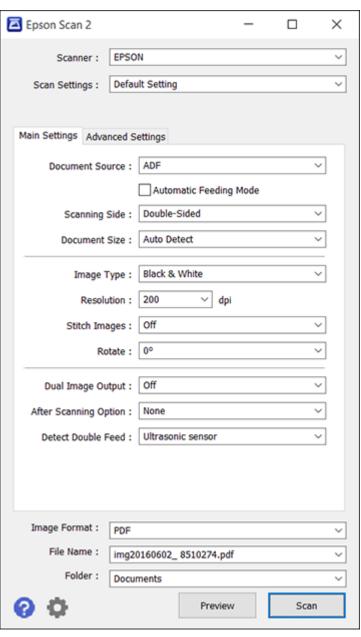

4. Select **Double-Sided** as the Scanning Side setting.

- 5. Select the original document size as the Document Size setting.
- 6. Select one of the following as the Stitch Images setting:
  - **Top&Bottom**: Places the scanned images one above the other.
  - Left&Right: Places the scanned images side by side.
- 7. Click Save.
- 8. Click **Scan**.

The scanned image is displayed.

**Note:** If the scanned images are not stitched together correctly, click **Scanning Side** on the Epson Scan 2 window, select **Settings**, and set the Binding Edge to **Left** or **Top**.

Parent topic: Scanning Special Projects

## Scanning Multi-Page Originals as Separate Files - Windows

You can use Document Capture Pro (Windows) to scan multi-page originals as separate scanned files. You indicate where you want the new scanned files to start by inserting a blank page or barcode between the pages of your original.

**Note:** The settings may vary, depending on the software version you are using. See the Help information in Document Capture Pro for details.

- 1. Load a multi-page original with blank pages or barcodes inserted where you want to start a new scanned file.
- 2. Do one of the following to start Document Capture Pro:
  - Windows 10: Click and select All Apps > Epson Software > Document Capture Pro.
  - Windows 8.x: Navigate to the Apps screen and select Document Capture Pro.
  - Windows (other versions): Click or Start, and select All Programs or Programs. Select Epson Software > Document Capture Pro.

### You see this window:

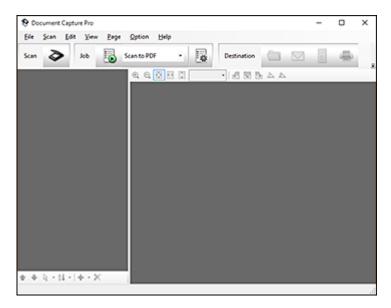

- 3. Click the Scan icon.
- 4. Select any displayed scan settings you want to use.

**Note:** See the Help information in Document Capture Pro for details.

5. Click Scan.

You see a preview of your scan in the Document Capture Pro window.

6. Click one of the Destination icons to choose where to send your scanned files. (If you cannot see all of the icons below, click the arrow next to the icons.)

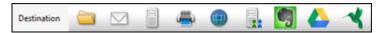

- 7. Click File Name & Separation Settings.
- 8. Select Apply job separation and click Separation Settings.

- 9. Select the method you used to separate the originals, select a folder name specification and click **OK**.
- 10. Select any additional settings from the File Name Settings dialog and click **OK**.
- 11. Confirm your settings and click **OK** or **Send**.

Your originals are saved into separate files and folders as specified by your settings.

Parent topic: Scanning Special Projects

Related tasks

Loading Originals in the Input Tray

## **Convert Scanned Documents to Editable Text (OCR)**

You can scan a document and convert the text into data that you can edit with a word processing, spreadsheet, or HTML-editing program. This process is called OCR (Optical Character Recognition).

To scan and use OCR, you need to install an OCR program, such as ABBYY FineReader.

Scanning Using OCR - Windows

Scanning Using OCR - Mac

Saving Scanned Documents as a Searchable PDF

Saving a Scan as an Office Format File - Windows

Parent topic: Scanning Special Projects

## **Scanning Using OCR - Windows**

You can use the ABBYY FineReader OCR program to convert scanned documents to editable text.

- 1. Load your original in the scanner.
- 2. Do one of the following to open ABBYY FineReader:
  - Windows 10: Click and select All Apps > ABBYY FineReader 12 Sprint > ABBYY FineReader 12 Sprint.
  - Windows 8.x: Navigate to the Apps screen and select ABBYY FineReader 12 Sprint.
  - Windows (other versions): Click or Start, and select All Programs or Programs. Select ABBYY FineReader 12 Sprint > ABBYY FineReader 12 Sprint.

You see a window like this:

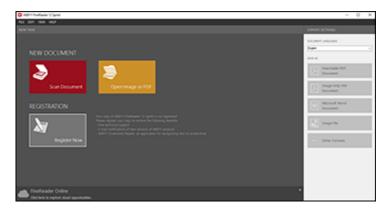

- 3. Select the language used in the document you are going to scan as the **Document Languages** setting.
- 4. Click Scan Document.
- 5. If you see the Select Scanner window, select your product and click **OK**.

**Note:** Do not select a **WIA** option for your product; it will not work correctly.

You see a window like this:

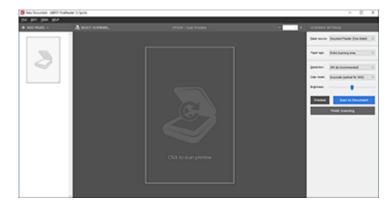

6. Select your scanner settings.

- 7. Click **Preview** and adjust the area you want to scan, if necessary.
- 8. Reload the ejected original in the scanner.
- 9. Click Scan to Document.
- 10. Select the program or format you want to scan to.

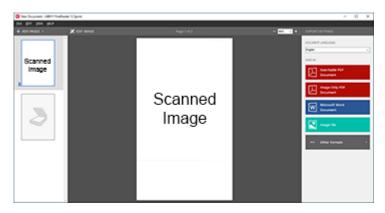

You see the Save As window.

11. Select a name and a file format for your document and click **Save**.

Your document is scanned and processed into editable text. The file is then saved and opened in an application associated with the file type you selected, if available on your system.

12. When you are finished scanning, close the ABBYY FineReader window.

Parent topic: Convert Scanned Documents to Editable Text (OCR)

## **Scanning Using OCR - Mac**

You can use the ABBYY FineReader OCR program to convert scanned documents to editable text.

- 1. Load your original in the scanner.
- 2. Open the **Applications** folder and double-click the **ABBYY FineReader Sprint** icon.

### You see a window like this:

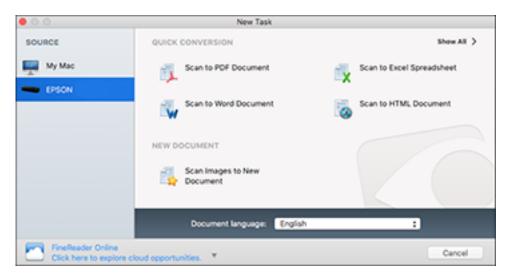

- 3. Select your product from the **Source** list.
- 4. Select the language used in the document you are going to scan as the **Document language** setting.
- 5. Click on **Scan Images to New Document**.

You see a window like this:

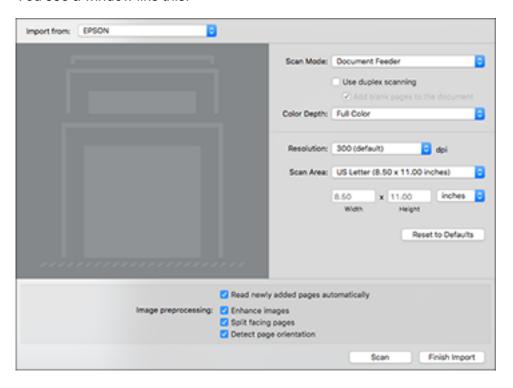

6. Select your scan settings and click **Scan**. Then click **Finish Import**.

You see your scanned image.

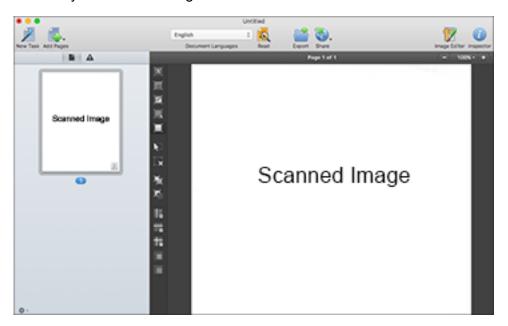

7. Click on the **Export** icon

8. Select the program or format you want to scan to and click **Next**.

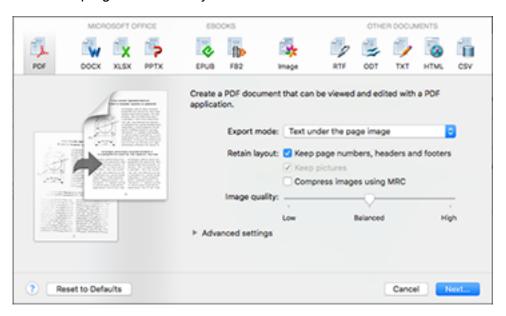

You see the Save Converted File As window:

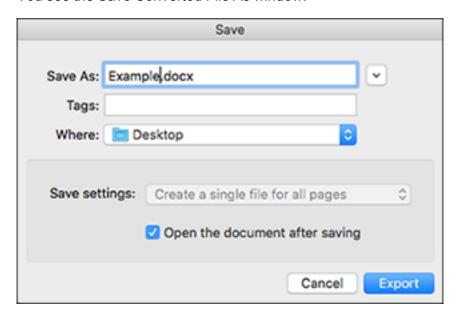

#### 9. Click the **Export** button.

The file is saved and then opened in an application associated with the file type you selected, if available on your system.

Parent topic: Convert Scanned Documents to Editable Text (OCR)

#### Saving Scanned Documents as a Searchable PDF

You can scan a document and save the text in a searchable PDF. In a searchable PDF, text is recognized using Optical Character Recognition (OCR) and then embedded in the scanned original.

**Note:** The required Epson Scan 2 OCR Component is installed automatically when you install your scanner software as instructed on the *Start Here* sheet. If you install your scanner software programs individually, be sure to also install the components if you want to perform OCR.

- 1. Load your original in the scanner.
- 2. Start Epson Scan 2.
- 3. Select your scan settings.

- 4. Click **Preview** and adjust the area you want to scan, if necessary.
- 5. If you are using the ADF, reload the ejected original in the scanner.
- 6. Select **Searchable PDF** as the Image Format setting.
- 7. Select **Options** from the Image Format list.

You see the Image Format Options window.

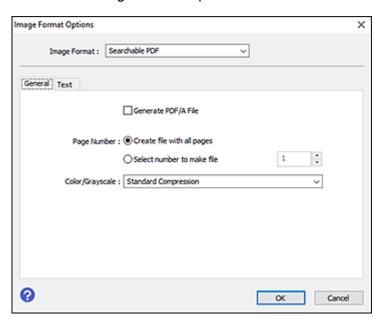

- 8. Select the **Text** tab.
- 9. Make sure the language used in the document text is selected as the **Text Language** setting.
- 10. Click **OK**.
- 11. Confirm the File Name setting and select a **Folder** setting for your document.
- 12. Click Scan.

The scanned image is saved as a searchable PDF.

Parent topic: Convert Scanned Documents to Editable Text (OCR)

#### Saving a Scan as an Office Format File - Windows

You can use Document Capture Pro (Windows) to save your scans in one of the following Microsoft Office file formats: Microsoft Word (.docx), Microsoft Excel (.xlsx), or Microsoft PowerPoint (.pptx).

- 1. Load your original in the scanner.
- 2. Do one of the following to start Document Capture Pro:
  - Windows 10: Click and select All Apps > Epson Software > Document Capture Pro.
  - Windows 8.x: Navigate to the Apps screen and select Document Capture Pro.
  - Windows (other versions): Click or Start, and select All Programs or Programs. Select Epson Software > Document Capture Pro.

You see this window:

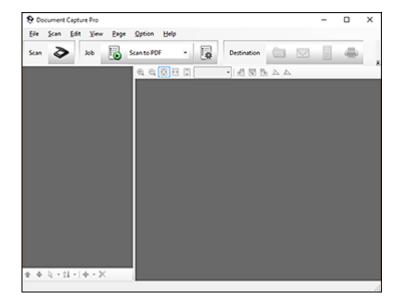

- 3. Click the Scan icon.
- 4. Select any displayed scan settings you want to use.

Note: See the Help information in Document Capture Pro for details.

Click Scan.

You see a preview of your scan in the Document Capture Pro window.

6. Click one of the Destination icons to choose where to send your scanned files. (If you cannot see all of the icons below, click the arrow next to the icons.)

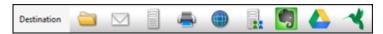

You see the Batch Save or Transfer Settings window.

- 7. Select the Office format file you want to save your scan as from the **File Type** drop-down list.
- 8. Click **Options** to display a new window with additional settings.
- 9. Select any additional settings as necessary, and click **OK**.
- 10. Confirm your settings and click **OK** or **Send**.

Your originals are saved in the Office file format you selected.

Parent topic: Convert Scanned Documents to Editable Text (OCR)

### Scanning to a SharePoint Server or Cloud Service

You can use Document Capture Pro (Windows) or Document Capture (Mac) to upload scanned images to a SharePoint server or a cloud service.

- 1. Do one of the following to start Document Capture Pro (Windows) or Document Capture (Mac):
  - Windows 10: Click and select All Apps > Epson Software > Document Capture Pro.
  - Windows 8.x: Navigate to the Apps screen and select Document Capture Pro.
  - Windows (other versions): Click or Start, and select All Programs or Programs. Select Epson Software > Document Capture Pro.
  - Mac: Open the Applications folder, open the Epson Software folder, and select Document Capture.

#### You see a window like this:

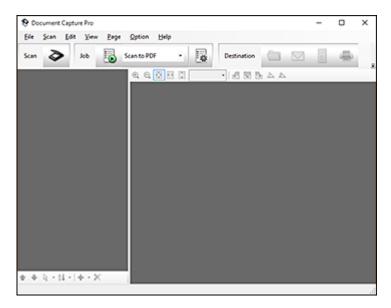

- 2. Click the Scan icon.
- 3. Select any displayed scan settings you want to use.

Note: See the Help information in Document Capture Pro or Document Capture for details.

4. Click Scan.

You see a preview of your scan in the Document Capture Pro or Document Capture window.

- 5. Click one of the cloud service Destination icons to choose where to save your scanned file. (If you cannot see all of the icons below, the service software may not be installed, the service may not be available on your platform, or you need to click the arrow next to the icons.)
  - Web Folder (WebDAV)
  - Microsoft SharePoint server (Windows only)
  - Evernote (Windows only)

- Google Drive
- SugarSync

You see the Transfer Settings window.

- 6. Enter any required information to set up the destination. If you have previously created a saved setting for the destination, select it from the drop-down list.
- 7. Adjust any save settings, then click **OK** or **Send**, depending on the destination.

Your originals are scanned and uploaded to the indicated server.

Parent topic: Scanning Special Projects

Related tasks

Loading Originals in the Input Tray

# **Using the Optional Flatbed Scanner Dock**

The optional flatbed scanner dock combines your document scanner with a flatbed scanner into a single unit. This allows you to scan thick or over-sized originals, such as cardboard and books, that won't fit into the document scanner's ADF.

See these sections to learn about the flatbed scanner dock option.

**Note:** You must purchase a flatbed scanner (Epson Perfection V19/V39) to use the optional flatbed scanner dock. To attach the flatbed scanner and dock to your document scanner, follow the installation instructions that came with your flatbed scanner dock.

Flatbed Scanner Dock Parts
Scanning from the Flatbed Scanner Dock
Cleaning the Flatbed Scanner Dock
Transporting the Flatbed Scanner Dock

#### **Flatbed Scanner Dock Parts**

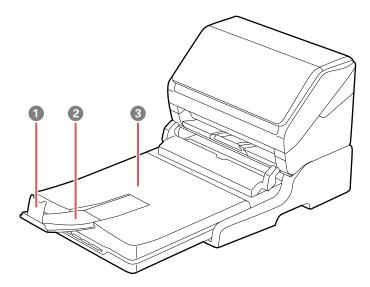

1 Stopper

- 2 Output tray extension
- 3 Scanner cover/output tray

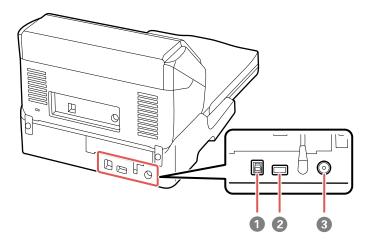

- 1 USB port 1 (for connecting flatbed dock to computer)
- 2 USB port 2 (for connecting flatbed dock to document scanner)
- 3 Power inlet

Parent topic: Using the Optional Flatbed Scanner Dock

## **Scanning from the Flatbed Scanner Dock**

See these sections to scan when using the optional flatbed scanner dock.

Scanning from the Docked Flatbed Scanner

Scanning from the ADF with the Flatbed Scanner Dock Attached

Parent topic: Using the Optional Flatbed Scanner Dock

## Scanning from the Docked Flatbed Scanner

You can place originals directly on the scanner glass of the flatbed scanner attached to the optional flatbed scanner dock.

**Caution:** Make sure the scanner dock is placed on a flat surface. Do not place heavy objects on the scanner glass and do not press on the glass with too much force, or it may damage the scanner. Do not leave photos on the scanner glass for an extended period, or they may stick to the glass.

1. Close the document scanner's output tray.

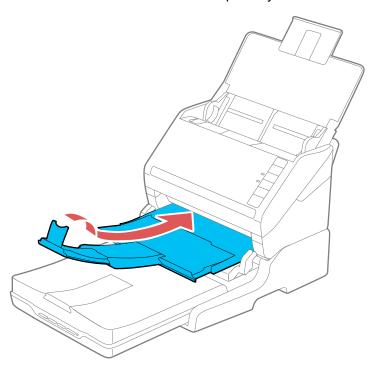

# 2. Open the flatbed scanner cover.

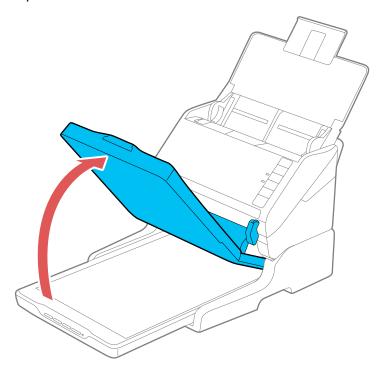

3. Place your original facedown on the scanner glass with the top edge facing as shown. Slide the original to the edges of the indicated corner.

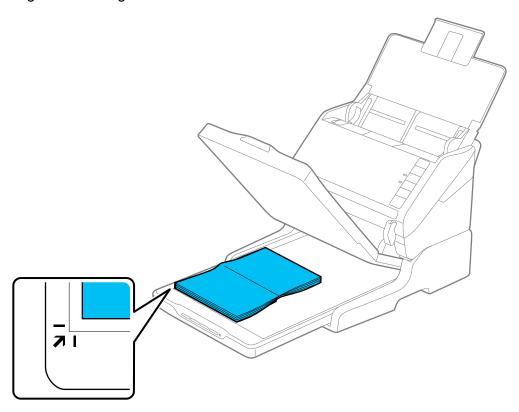

**Note:** Place your original 0.1 inch (2.5 mm) from the top and side edges of the scanner glass as shown in order to avoid cropping. If you are scanning multiple photos at once, place them at least 0.8 inch (20 mm) apart from each other.

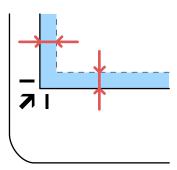

- 4. Close the flatbed scanner cover gently to keep your original in place. If you are scanning a book or other thick document, close the scanner cover and hold it down as you scan.
- 5. Start Epson Scan 2.
- 6. Select **Scanner Glass** as the Document Source.
- 7. Select other settings, as necessary.
- 8. Click Scan.

Parent topic: Scanning from the Flatbed Scanner Dock

Related tasks

Scanning from the ADF with the Flatbed Scanner Dock Attached Scanning in Epson Scan 2

### Scanning from the ADF with the Flatbed Scanner Dock Attached

Depending on the length of your originals, you may need to adjust the position of the input tray, output tray, and stopper when scanning from the document scanner's ADF with the optional flatbed scanner dock attached.

For originals shorter then A5 (8.2 inches [210 mm] long):

• Open the document scanner's input tray, pull out the output tray and output tray extension, and open the stopper.

• Extend the output tray a little longer than the length of the original and move the stopper forward or backward as necessary.

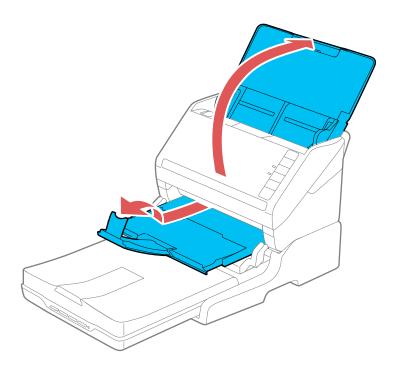

For originals between A5 and A4 size (8.2 inches to 11.7 inches [210 mm to 297 mm] long):

• Open and extend the document scanner's input tray, open the flatbed scanner's stopper, and slide the stopper forward or backward so that it is a little longer than the length of the original. (Do not open the output tray on the document scanner.)

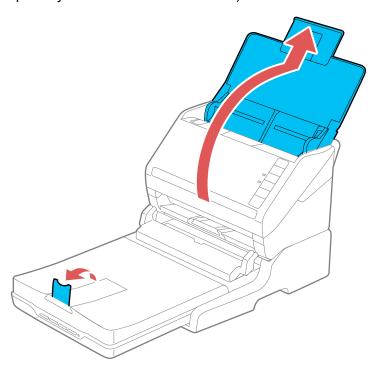

For originals that are legal size (14 inches [356 mm]) or longer:

• Open the document scanner's input tray. Leave the output tray closed and close the flatbed and document scanner's stoppers.

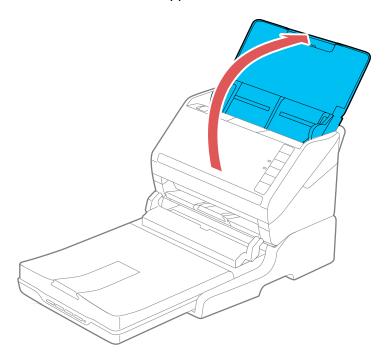

Parent topic: Scanning from the Flatbed Scanner Dock

Related tasks

Scanning from the Docked Flatbed Scanner Scanning in Epson Scan 2

## **Cleaning the Flatbed Scanner Dock**

To keep your product working at its best, you should clean it several times a year.

**Caution:** Do not use a hard brush, alcohol, or paint thinner to clean the product or you may damage it. Do not use oil or other lubricants inside the product or let water get inside it. Do not open the product case. Do not press the surface of the scanner glass with any force and be careful not to scratch or damage the scanner glass. A damaged glass surface can decrease the scan quality.

1. Turn off the document scanner using the  $\circlearrowleft$  power button.

**Note:** There is no power button on the flatbed scanner.

2. Unplug the AC power cord and disconnect the USB cable that connects the flatbed scanner dock to the computer.

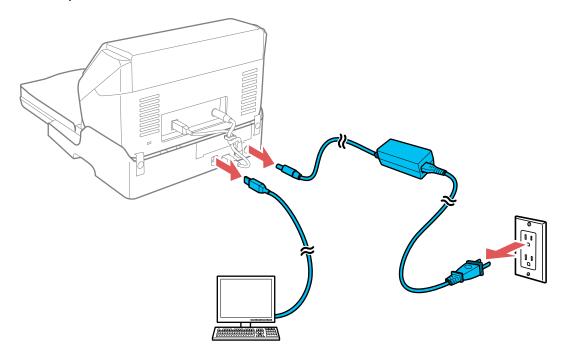

- 3. Clean the outer case with a cloth dampened with mild detergent and water.
- 4. If the scanner glass is dirty, clean it with a soft dry cloth. If the glass surface is stained with grease or some other hard-to-remove material, use a small amount of glass cleaner on a soft cloth to remove it. Wipe off all remaining liquid.

**Note:** Do not spray glass cleaner directly on the scanner glass. Make sure that no dust builds up on the surface of the scanner glass. Dust can cause spots in your scanned images.

Parent topic: Using the Optional Flatbed Scanner Dock

# **Transporting the Flatbed Scanner Dock**

If you need to ship your product, transport it a long distance, or store it for an extended period, prepare it for transportation as described here.

1. Turn off the document scanner using the  $\circlearrowleft$  power button.

**Note:** There is no power button on the flatbed scanner.

2. Unplug the AC power cord and disconnect the USB cable that connects the flatbed scanner dock to the computer.

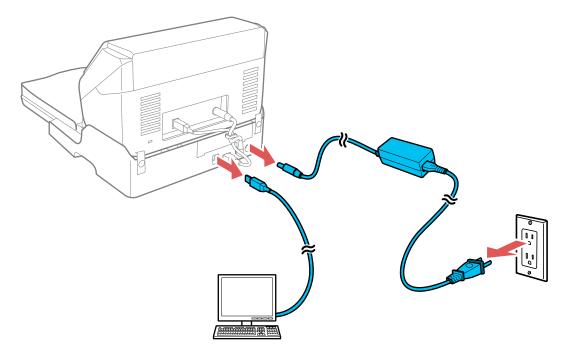

3. Lift the entire scanner unit as shown, making sure to keep it level during transport.

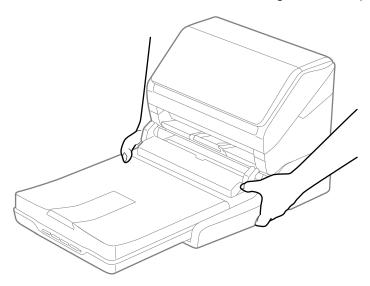

**Note:** If you are transporting only the flatbed scanner dock (without the document scanner), follow the installation instructions that came with the flatbed scanner dock in reverse to remove the flatbed scanner and dock from the document scanner.

4. Place the flatbed scanner dock in its original packing materials if possible, or use equivalent materials with cushioning around the scanner.

**Caution:** Avoid turning the scanner upside down when transporting or you may damage the scanner.

Parent topic: Using the Optional Flatbed Scanner Dock

# **Cleaning and Transporting Your Scanner**

See these sections if you need to clean or transport your scanner.

Cleaning Your Scanner
Cleaning Inside Your Scanner
Checking the Scanner Roller Counter
Replacing the Scanner Rollers
Transporting Your Scanner

## **Cleaning Your Scanner**

To keep your product working at its best, you should clean it several times a year.

**Caution:** Do not use a hard brush, alcohol, or paint thinner to clean the product or you may damage it. Do not use oil or other lubricants inside the product or let water get inside it. Do not open the product's outer case.

- 1. Turn off the scanner and unplug the AC adapter.
- 2. Disconnect any connected cables.
- 3. Clean the outer case with a soft, dry cloth. Do not use liquid or chemical cleansers.

**Note:** If the outer case still requires additional cleaning, use a slightly damp cloth to wipe the outer case. Then wipe the case with a soft, dry cloth.

Parent topic: Cleaning and Transporting Your Scanner

## **Cleaning Inside Your Scanner**

Clean your scanner regularly to make sure that no dust builds up on the glass scanning surfaces. Dust can cause spots or lines in your scanned images.

**Caution:** Do not use a hard brush, alcohol, or paint thinner to clean the product or you may damage it. Do not use oil or other lubricants inside the product or let water get inside it.

- 1. Turn off the scanner and unplug the AC adapter.
- Disconnect any connected cables.

3. Pull down on the cover open lever and open the scanner cover.

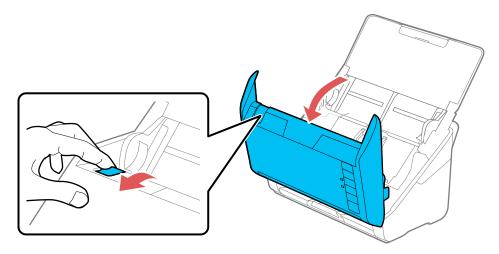

4. Use a genuine Epson cleaning kit or a soft, moist cloth to wipe off any dust or dirt on the glass scanning surfaces and the rollers inside the scanner cover. If the glass surface is stained with grease or some other hard-to-remove material, use a genuine Epson cleaning kit to remove stains. Use a small amount of cleaner on the cleaning cloth to remove the stains. Wipe off all remaining liquid.

**Caution:** Do not spray glass cleaner directly on the scanning surfaces. Be careful not to place too much force on the glass.

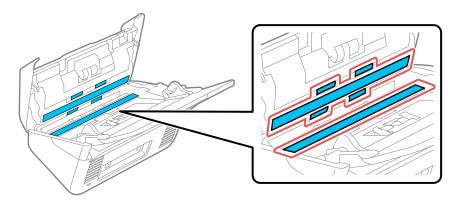

5. Use a cotton swab to wipe off any dust or dirt on the sensors.

**Caution:** Do not use liquid or glass cleaner on the cotton swab.

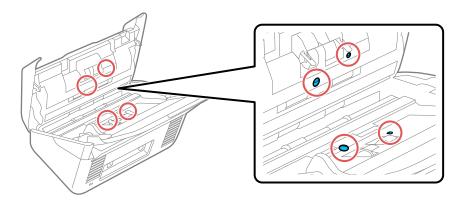

6. Wipe off any dust or dirt on the separation roller using a genuine Epson cleaning kit or a soft, moist cloth.

**Caution:** Use only a genuine Epson cleaning kit or soft, moist cloth to clean the roller; using a dry cloth may damage the surface of the roller.

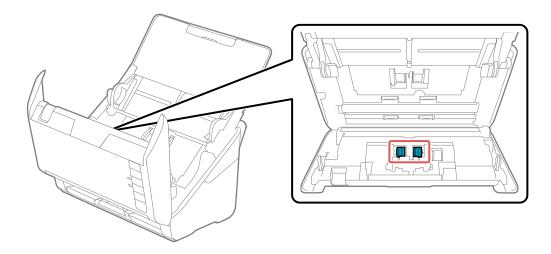

7. Wipe off any dust or dirt on the pickup roller using a genuine Epson cleaning kit or a soft, moist cloth.

**Caution:** Use only a genuine Epson cleaning kit or soft, moist cloth to clean the roller; using a dry cloth may damage the surface of the roller.

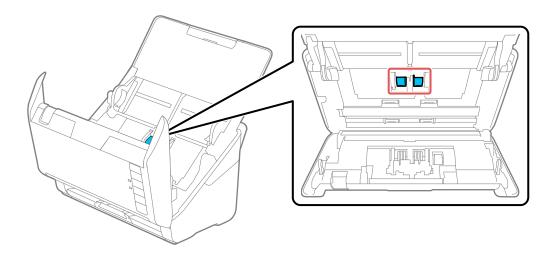

- 8. Plug in the AC adapter and press the  $\circlearrowleft$  power button to turn on the scanner.
- 9. Hold down the ⋄ start button for at least two seconds while opening the scanner cover. The rollers on the bottom move momentarily, and then the scanner enters cleaning mode. Press the ⋄ start button several times to rotate the rollers shown here. Use a genuine Epson cleaning kit or a soft,

moist cloth to wipe off any dust or dirt on the rollers as they rotate. Repeat this step until the rollers are clean.

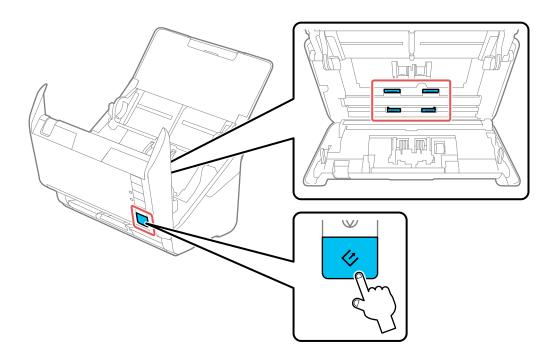

10. Close the scanner cover.

Parent topic: Cleaning and Transporting Your Scanner

# **Checking the Scanner Roller Counter**

Check the scanner roller counter to determine when your rollers need to be replaced. When you replace the scanner rollers, reset the scanner roller counter so you know when you may need to replace the rollers again.

- 1. Make sure the scanner is turned on and connected to your computer.
- 2. Do one of the following to open the Epson Scan 2 Utility:
  - Windows 10: Click and select All Apps. Select EPSON, then select Epson Scan 2 Utility.
  - Windows 8.x: Navigate to the Apps screen and select Epson Scan 2 Utility.

- Windows (other versions): Click or Start > All Programs or Programs > EPSON > Epson Scan 2 > Epson Scan 2 Utility.
- Mac: Open the Applications folder, click Epson Software, and click Epson Scan 2 Utility.
- 3. Click the Counter tab.

You see a screen like this:

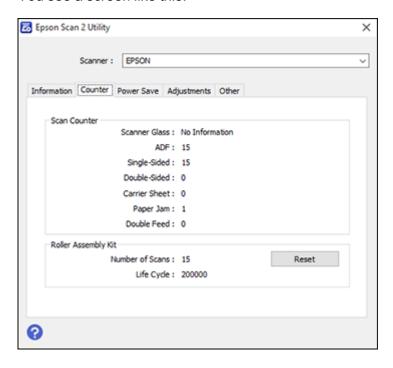

- 4. If the number of scans in the **Number of Scans** field exceeds the number for Life Cycle of the rollers, it is time to replace the rollers.
- 5. Close the Epson Scan 2 Utility screen.

Parent topic: Cleaning and Transporting Your Scanner

# **Replacing the Scanner Rollers**

Replace the scanner rollers after you have scanned 200,000 times. Check the scanner roller counter to see when you need to replace the rollers.

- 1. Turn off the scanner.
- 2. Unplug the AC adapter.
- 3. Disconnect any connected cables.
- 4. Pull down on the cover open lever and open the scanner cover.

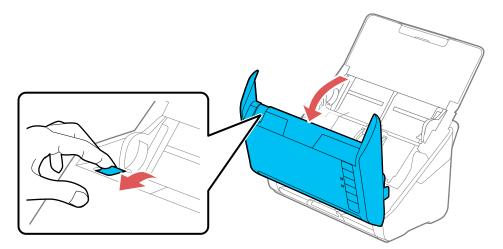

5. Press down on the pickup roller cover latch and pull up the cover to remove it.

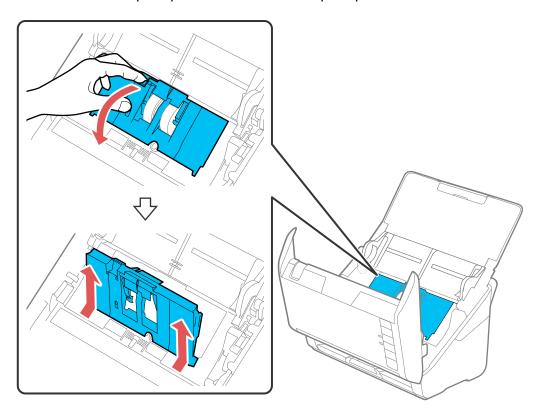

6. Pull down the tab on the pickup rollers and slide the rollers to the right to remove them.

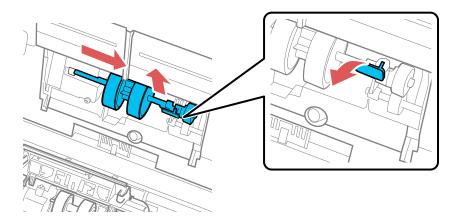

7. To install the new pickup rollers, align the notches on the roller unit and slide it to the left. Press up on the tab to secure the rollers.

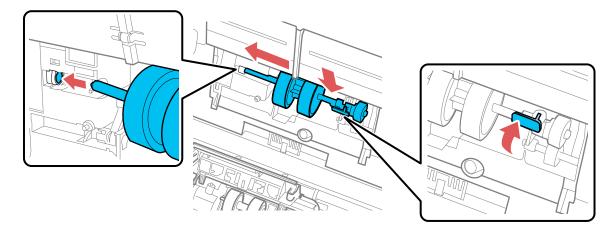

8. Align the bottom edge of the pickup roller cover into the notches as shown and press it down until it clicks into place.

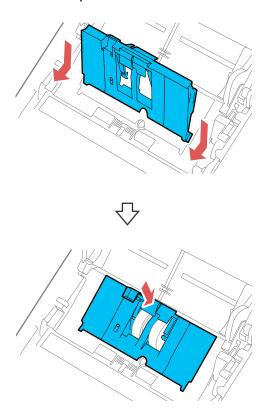

**Note:** If you are not able to close the cover, the pickup rollers are not installed correctly. Remove the roller unit and reinstall it, then try to close the cover again.

9. Squeeze the tabs on the sides of the separation roller cover and open the cover.

Caution: Be careful not to apply too much force when opening the cover.

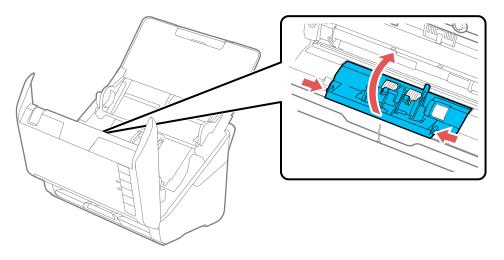

10. Slide the separation roller to the left and remove it.

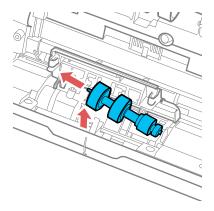

11. To install a new separation roller, insert the end of the roller into the hole on the right side and lower the other end of the roller.

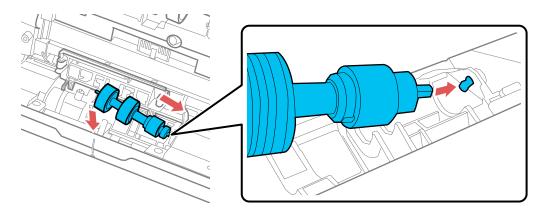

12. Close the separation roller cover until you hear it click into place.

**Note:** If you are not able to close the cover, the roller is not installed correctly. Remove the roller and reinstall it, then try to close the cover again.

- 13. Close the scanner cover.
- 14. Plug in the AC adapter and turn on the scanner.
- 15. Reset the roller counter after replacing the rollers.

Resetting the Scanner Roller Counter

Parent topic: Cleaning and Transporting Your Scanner

**Related references** 

User Replaceable Epson Scanner Parts and Accessories

Related tasks

Checking the Scanner Roller Counter

### **Resetting the Scanner Roller Counter**

When you replace the scanner rollers, reset the scanner roller counter so you know when you may need to replace the rollers again.

1. Make sure the scanner is turned on and connected to your computer.

- 2. Do one of the following to open the Epson Scan 2 Utility:
  - Windows 10: Click and select All Apps. Select EPSON, then select Epson Scan 2 Utility.
  - Windows 8.x: Navigate to the Apps screen and select Epson Scan 2 Utility.
  - Windows (other versions): Click or Start > All Programs or Programs > EPSON > Epson Scan 2 > Epson Scan 2 Utility.
  - Mac: Open the Applications folder, click Epson Software, and click Epson Scan 2 Utility.
- 3. Click the Counter tab.

You see a screen like this:

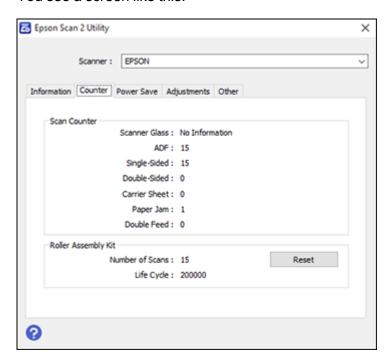

4. Click Reset.

The Number of Scans field changes to 0 (zero).

5. Close the Epson Scan 2 Utility screen.

Parent topic: Replacing the Scanner Rollers

#### Related tasks

Replacing the Scanner Rollers

# **Transporting Your Scanner**

If you need to ship your product, transport it a long distance, or store it for an extended period, prepare it for transportation as described here.

- 1. Turn off the scanner and unplug the AC adapter.
- 2. Disconnect any connected cables.
- 3. Close the input tray and the output tray.

**Note:** Make sure the output tray is securely closed.

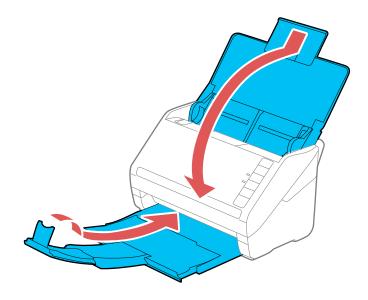

4. Place the scanner in its original packing materials, if possible, or use equivalent materials with cushioning around the product.

Parent topic: Cleaning and Transporting Your Scanner

# **Solving Problems**

Check these sections for solutions to problems you may have using your product.

Scanner Light Status

**Solving Scanning Problems** 

Solving Scanned Image Quality Problems

Solving Flatbed Scanner Dock Problems

**Uninstall Your Scanner Software** 

Where to Get Help

# **Scanner Light Status**

You can often diagnose problems with your scanner by checking its lights.

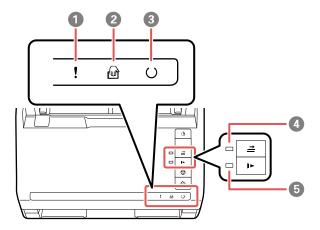

- 1 ! error light
- 2 automatic feeding mode light
- 3 O ready light
- 5 Slow mode light

| Light status                                                 | Condition/solution                                                                                                    |
|--------------------------------------------------------------|----------------------------------------------------------------------------------------------------|
| ! error light is flashing slowly                             | A paper jam or a double feed has occurred. Remove any paper loaded in the input tray. If the light continues to flash, a scanner error may have occurred. Turn the scanner off and then back on again. If the error continues, contact Epson for support. |
| ! error light is on                                          | The scanner cover is open. Make sure the scanner cover is closed and there is no jammed paper inside.                                                                                                    |
| Any of the following lights are                              | A fatal error has occurred. Try the following:                                                                                                    |
| flashing quickly:                                            | Check the scanner connection to your computer to make sure it is                                                                                                    |
| • ! error                                                    | secure.                                                                                                    |
| • O ready                                                    | <ul> <li>Turn the scanner off and then back on again. If the error continues,<br/>the scanner may be malfunctioning. Contact Epson for support.</li> </ul>                                                                                                |
| O ready light is off and any of the following lights are on: | The firmware update has failed and the scanner is in recovery mode. Try updating the firmware again.                                                                                                    |
| • ! error                                                    |                                                                                                    |
| • 🛍 automatic feeding mode                                   |                                                                                                    |
| •                                                            |                                                                                                    |
| <ul> <li>I► slow mode</li> </ul>                             |                                                                                                    |

Parent topic: Solving Problems

**Related references** 

Original Jams in Scanner

Where to Get Help

**Related topics** 

Scanning

**Loading Originals** 

# **Solving Scanning Problems**

Check these solutions if you have problems scanning with your product.

Scanner Does Not Turn On or Turns Off Unexpectedly

Scanner Button Does Not Work as Expected

Scanning Software Does Not Operate Correctly Cannot Start Epson Scan 2 Original Feeds Incorrectly in Scanner Original Jams in Scanner Scanning is Slow

**Parent topic: Solving Problems** 

### Scanner Does Not Turn On or Turns Off Unexpectedly

If the scanner does not turn on or if it turns off unexpectedly, try these solutions:

- Make sure the AC adapter is securely connected to the scanner and to a working electrical outlet.
- If the scanner turns off unexpectedly, you may need to adjust the **Power Off Timer** setting.

Parent topic: Solving Scanning Problems

Related tasks

Changing the Power Off and Sleep Timer Settings

### Scanner Button Does Not Work as Expected

If the scanner button does not start the correct program or perform the correct action, try these solutions:

- Check the USB cable connection between the computer and scanner.
- Make sure Document Capture Pro (Windows) or Document Capture (Mac) is installed correctly. If necessary, uninstall and reinstall it.
- Make sure you have assigned the correct job to the scanner button and change it, if necessary.
- Check the status of the lights and make sure the scanner is ready to scan.
- Make sure Epson Scan 2 and other applications are installed correctly. If necessary, uninstall and reinstall it.
- Document Capture Pro (Windows) and Document Capture (Mac) do not support using the button to scan over a wireless connection. Connect the scanner using a USB cable or launch Epson Scan 2 before scanning from the button on your scanner.

Parent topic: Solving Scanning Problems

Related tasks

Assigning Start Button Settings or Scan Jobs

### **Scanning Software Does Not Operate Correctly**

If your scanning software does not operate correctly, try these solutions:

- Make sure your computer has adequate memory and meets the system requirements for your operating system.
- Make sure your computer is not running in a power-saving mode, such as sleep or standby. If so, wake your system and restart your scanning software.
- · Make sure the scanner is turned on.
- · Make sure the connection between the scanner and your computer is secure.
- If you upgraded your operating system but did not reinstall your scanning software, try reinstalling it.
- Connect the scanner directly to the computer. The scanner may not work properly when connected through a USB hub.
- If you are using a TWAIN-compliant program, make sure that the correct product is selected as the **Scanner** or **Source** setting.
- If you are using the scanner with the optional Network Interface Unit, make sure the network cable is securely connected.

Parent topic: Solving Scanning Problems

**Related concepts** 

**Uninstall Your Scanner Software** 

Related references

Windows System Requirements
Mac System Requirements

### **Cannot Start Epson Scan 2**

If you cannot start Epson Scan 2, try these solutions:

- Make sure your scanner is turned on and any interface cables are securely connected at both ends.
- Make sure Epson Scan 2 is selected in your scanning program.
- Make sure your computer is not running in a power-saving mode, such as sleep or standby. If so, wake your system and restart Epson Scan 2.
- If you connected the scanner using a USB cable, make sure it is connected directly to your computer or through only one USB hub.

- Make sure you do not have multiple versions of Epson Scan 2 installed. If you do, uninstall all versions and install one version.
- If you are using the scanner with the optional Network Interface Unit, make sure the network cable is securely connected.
- If you upgraded your operating system but did not reinstall Epson Scan 2, try reinstalling it.
- If you are using a TWAIN-compliant program, make sure that the correct product is selected as the **Scanner** or **Source** setting.

Parent topic: Solving Scanning Problems

**Related concepts** 

**Uninstall Your Scanner Software** 

Related references

Windows System Requirements
Mac System Requirements

### **Original Feeds Incorrectly in Scanner**

If you have problems feeding originals in your scanner, try these solutions:

- If multiple pages feed at once, try the following:
  - Remove the originals, fan the edges to separate the sheets, if necessary, and reload them.
  - Load fewer originals at a time.
  - · Load only originals that meets the specifications for your scanner.
  - Clean inside the scanner and replace the roller assembly kit, if necessary.
  - Scan the originals one by one using the **Automatic Feeding Mode** setting in Epson Scan 2.
  - Press the slow mode button to slow down the scanning speed.
- If you see a double feed error in the Epson Scan 2 window or the Document Capture Pro window (Windows only), start Epson Scan 2, select the Main Settings tab, select the Detect Double Feed setting, and select Off.

**Note:** On a Mac, only Epson Scan 2 displays double feed errors. Document Capture for Mac does not include this setting.

Parent topic: Solving Scanning Problems

#### Related tasks

Cleaning Inside Your Scanner

#### **Related topics**

**Loading Originals** 

# **Original Jams in Scanner**

If an original has jammed inside the scanner, follow these steps:

- 1. Turn off your scanner.
- 2. Remove all originals from the input tray.
- 3. Pull down the cover open lever and open the scanner cover.

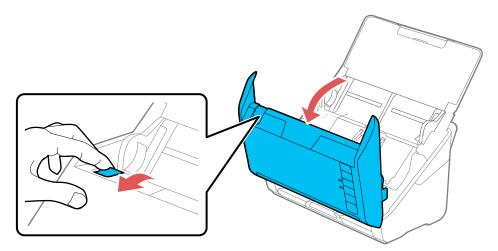

4. Gently pull out any jammed originals from inside the scanner.

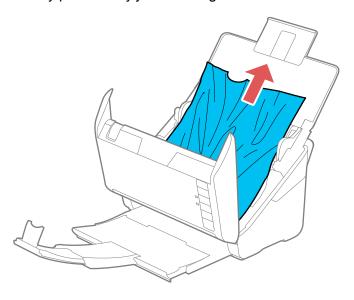

5. Gently pull out any jammed originals from the output tray.

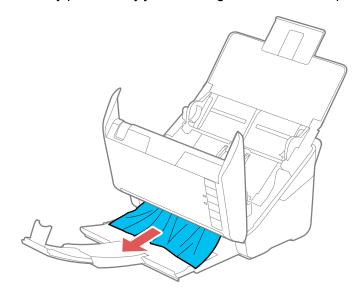

- 6. Close the scanner cover.
- 7. Carefully follow all loading instructions when you reload originals.

If originals jam in the scanner frequently, try the following:

- Press the slow mode button to slow down the scanning speed.
- Clean inside the scanner and replace the roller assembly kit, if necessary.
- Close the output tray and let the originals fall freely onto the surface below the scanner.

Parent topic: Solving Scanning Problems

Related tasks

Cleaning Inside Your Scanner

Related topics
Loading Originals

### **Scanning is Slow**

If scanning becomes slow, try these solutions:

- Scan your original at a lower resolution, if possible.
- Make sure your system meets the requirements for your operating system. If you are scanning a highresolution image, you may need more than the minimum requirements. If necessary, increase your system's memory.
- Make sure slow mode is turned off.
- If you are running virus protection or other security software, exclude the TWAIN.log files from monitoring or set the TWAIN.log file as read only (Windows). See your virus protection or security software instructions for details. The TWAIN.log file is saved in the following locations:

Note: You may need to unhide system folders to view files in these locations.

- Windows XP: C:\Documents and Settings\(user name)\(\text{Local Settings}\)
- Windows (other versions): C:\Users\(user name)\AppData\Local\Temp

Parent topic: Solving Scanning Problems

**Related references** 

Windows System Requirements
Mac System Requirements

### **Solving Scanned Image Quality Problems**

Check these sections if a scanned image on your computer screen has a quality problem.

Back of Original Image Appears in Scanned Image

Scanned Characters are Blurry

Characters are not Recognized During Conversion to Editable Text (OCR)

Ripple Patterns Appear in an Image

Spots or Lines Appear in All Scanned Images

Scanned Image is Cropped

Resetting the Epson Scan 2 Settings

**Parent topic:** Solving Problems

### **Back of Original Image Appears in Scanned Image**

If an image from the back of a thin original appears in your scanned image, make sure you selected the correct Image Type setting for your original and select the **Text Enhancement** setting in Epson Scan 2.

Parent topic: Solving Scanned Image Quality Problems

Related references
Image Format Options

Related tasks

Scanning in Epson Scan 2

### **Scanned Characters are Blurry**

If characters in your scanned images are blurry, try these solutions:

- · Make sure you do not move the scanner or original while scanning.
- Operate the scanner on a flat, stable surface.
- · Make sure the originals are ejecting properly.
- Adjust these Epson Scan 2 settings (if available) and try scanning again:
  - Select the Text Enhancement setting.
  - Adjust the Threshold setting.
  - Increase the Resolution setting.

Parent topic: Solving Scanned Image Quality Problems

#### Related references

**Image Format Options** 

#### Related tasks

Scanning in Epson Scan 2

### **Characters are not Recognized During Conversion to Editable Text (OCR)**

If characters in your scanned images are not recognized during OCR conversion, try these solutions:

- · Make sure your original is placed straight.
- · Use an original with clear text.
- Adjust these Epson Scan 2 settings (if available) and try scanning again:
  - Select the correct Image Type setting.
  - · Select or adjust the **Text Enhancement** setting.
  - · Adjust the Threshold setting.
- Set the scanning resolution between 200 and 600 dpi.
- If you are using OCR software, check the manual for any additional adjustments.

Parent topic: Solving Scanned Image Quality Problems

#### **Related concepts**

Convert Scanned Documents to Editable Text (OCR)

#### Related references

**Image Format Options** 

#### Related tasks

Scanning in Epson Scan 2

### Ripple Patterns Appear in an Image

You may see a ripple pattern (called a moiré) in scanned images of printed documents. This is caused by interference from differing pitches in the scanner's screen and your original's halftone screen. To reduce this effect, adjust these Epson Scan 2 settings (if available) and try scanning again:

- Select the **Descreening** setting.
- Select a lower Resolution setting.

Parent topic: Solving Scanned Image Quality Problems

#### Related references

Image Format Options

#### Related tasks

Scanning in Epson Scan 2

## **Spots or Lines Appear in All Scanned Images**

If spots or lines appear in all your scanned images, follow these steps to clean inside the scanner:

- 1. Turn off the scanner.
- 2. Unplug the AC adapter.
- 3. Disconnect any connected cables.
- 4. Pull down on the cover open lever and open the scanner cover.

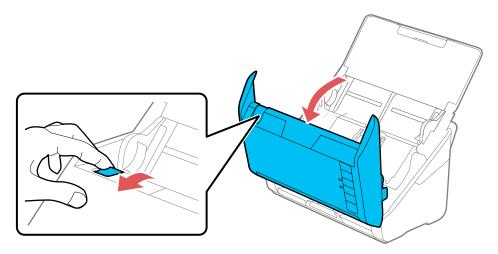

5. Wipe off any stains on the plastic roller and glass scanning surfaces using a genuine Epson cleaning kit or a soft, moist cloth.

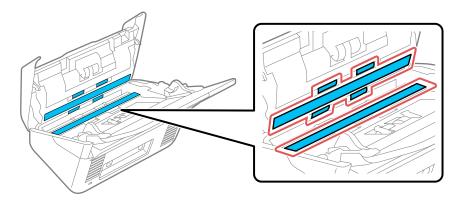

**Note:** If the glass surfaces are stained with grease or another hard-to-remove material, use a genuine Epson cleaning kit to remove stains. Use a small amount of cleaner on the cleaning cloth to remove the stains. Wipe off all remaining liquid.

**Caution:** Do not spray glass cleaner directly on the scanning surfaces. Be careful not to place too much force on the glass.

- 6. Close the scanner cover.
- 7. Plug in the AC adapter.

Parent topic: Solving Scanned Image Quality Problems

Related tasks

Cleaning Inside Your Scanner

### **Scanned Image is Cropped**

If the edges of a scanned image are cropped, try the following solutions:

• Select **Auto Detect** or **Auto Detect (Long Paper)** as the Document Size setting in Epson Scan 2, Document Capture Pro, or Document Capture.

- In Epson Scan 2, select the Main Settings tab. Select Document Size > Settings and then adjust the cropping area shown in the Crop Margins for Size "Auto" setting.
  - Document Capture (Mac): Click the Scan button and select Detailed Settings from the Scan window. Select Document Size > Settings and then adjust the cropping area shown in the Crop Margins for Size "Auto" setting.

Parent topic: Solving Scanned Image Quality Problems

### **Resetting the Epson Scan 2 Settings**

If you continue to experience image quality problems after trying all possible solutions, you may need to reset the Epson Scan 2 Settings using the Epson Scan 2 Utility.

- 1. Do one of the following to start the Epson Scan 2 Utility:
  - Windows 10: Click and select All apps > EPSON > Epson Scan 2 Utility.
  - Windows 8.x: Navigate to the Apps screen and select Epson Scan 2 Utility.
  - Windows (other versions): Click or Start, and select All Programs or Programs. Select EPSON > Epson Scan 2 > Epson Scan 2 Utility.
  - Mac: Open the Applications folder, open the Epson Software folder, and select Epson Scan 2 Utility.
- 2. Click the **Other** tab.
- Click Reset.

**Note:** If resetting the Epson Scan 2 settings does not solve your problem, uninstall Epson Scan 2 and reinstall it.

Parent topic: Solving Scanned Image Quality Problems

## **Solving Flatbed Scanner Dock Problems**

Check these solutions if you have problems scanning with the optional flatbed scanner dock.

Scanned Image Edges are Cropped

Line of Dots Appears in All Scanned Images

Back of Original Image Appears in Scanned Document

Parent topic: Solving Problems

### Scanned Image Edges are Cropped

If the edges of a scanned image are cropped, make sure your original is placed correctly for scanning. If necessary, move your original away from the edges of the scanner glass slightly.

Parent topic: Solving Flatbed Scanner Dock Problems

Related tasks

Scanning in Epson Scan 2

Scanning with Document Capture Pro and Document Capture

### **Line of Dots Appears in All Scanned Images**

If a line of dots appears in all your scanned images, clean the scanner glass with a soft, dry, lint-free cloth or use a small amount of glass cleaner on the cloth, if necessary. Paper towels are not recommended.

**Caution:** Do not spray glass cleaner directly on the scanner glass.

Parent topic: Solving Flatbed Scanner Dock Problems

### **Back of Original Image Appears in Scanned Document**

If an image from the back of a thin original appears in your scanned image, try the following solutions:

- Place a piece of black paper on the back of the original and scan it again.
- Make sure you selected the correct Image Type setting for your original and select the **Text Enhancement** setting in Epson Scan 2.

Parent topic: Solving Flatbed Scanner Dock Problems

Related references
Image Format Options

Related tasks

Scanning in Epson Scan 2

#### **Uninstall Your Scanner Software**

If you have a problem that requires you to uninstall and re-install your software, follow the instructions for your operating system.

Uninstalling Scanner Software - Windows Uninstalling Scanner Software - Mac

Parent topic: Solving Problems

### **Uninstalling Scanner Software - Windows**

You can uninstall and then re-install your scanner software to solve certain problems.

- 1. Turn off the scanner.
- 2. Disconnect any interface cables.
- 3. Do the following to uninstall each of your scanning software programs, then follow any on-screen instructions:
  - Windows 10: Right-click and select Control Panel > Programs > Programs and Features. Select the scanner software program and click Uninstall/Change.
  - Windows 8.x: Navigate to the Apps screen and select Control Panel > Programs > Programs and Features. Select the scanner software program and click Uninstall/Change.
  - Windows 7 or Windows Vista: Open the Windows Control Panel utility. Select Programs and Features. (In Classic view, select Programs and click Uninstall a program.) Select the scanner software program and click Uninstall/Change.
  - Windows XP: Open the Windows Control Panel utility. Double-click Add or Remove Programs. Select the scanner software program and click Change/Remove.
- 4. Restart your computer, then see the *Start Here* sheet to re-install your software.

**Note:** If you find that re-installing your scanner software does not solve a problem, contact Epson.

Parent topic: Uninstall Your Scanner Software

### **Uninstalling Scanner Software - Mac**

In most cases, you do not need to uninstall your scanner software before re-installing it. However, you can download the Uninstaller utility from the Epson support website to uninstall your scanner software as described here.

- 1. To download the Uninstaller utility, visit epson.com/support (U.S.), epson.ca/support (Canada), or epson.com.jm/support (Caribbean) and select your product.
- 2. Follow the instructions on the screen to install the Uninstaller utility.
- 3. Quit all applications currently running on your Mac.
- 4. Double-click the **Uninstaller** icon.

- 5. In the Epson Uninstaller screen, select the checkbox for each software program you want to uninstall.
- 6. Click Uninstall.
- 7. Follow the on-screen instructions to uninstall the software.
- 8. To reinstall your scanner software, see the Start Here sheet for instructions.

**Note:** If you find that re-installing your scanner software does not solve a problem, contact Epson.

Parent topic: Uninstall Your Scanner Software

## Where to Get Help

If you need to contact Epson for technical support services, use the following support options.

#### **Internet Support**

Visit Epson's support website at epson.com/support (U.S.), epson.ca/support (Canada), or epson.com.jm/support (Caribbean) and select your product for solutions to common problems with your product. You can download utilities and documentation, get FAQs and troubleshooting advice, or e-mail Epson with your questions.

#### Speak to a Support Representative

Before you call Epson for support, please have the following information ready:

- Product name
- Product serial number (located on a label on the product)
- · Proof of purchase (such as a store receipt) and date of purchase
- · Computer configuration
- · Description of the problem

#### Then call:

- U.S.: (562) 276-4382, 6 AM to 8 PM, Pacific Time, Monday through Friday, and 7 AM to 4 PM, Pacific Time, Saturday
- Canada: (905) 709-3839, 6 AM to 8 PM, Pacific Time, Monday through Friday, and 7 AM to 4 PM, Pacific Time, Saturday

Days and hours of support are subject to change without notice. Toll or long distance charges may apply.

**Note:** For help using any other software on your system, see the documentation for that software for technical support.

#### **Purchase Supplies and Accessories**

You can purchase genuine Epson accessories at epson.com (U.S. sales) or epson.ca (Canadian sales). You can also purchase accessories from an Epson authorized reseller. To find the nearest one, call 800-GO-EPSON (800-463-7766) in the U.S. or 800-807-7766 in Canada.

Parent topic: Solving Problems

# **Technical Specifications**

These sections list the technical specifications for your scanner.

**Note:** Epson offers a recycling program for end of life Epson products. Please go to this site for information on how to return your Epson products for proper disposal.

Windows System Requirements

Mac System Requirements

**General Specifications** 

**Dimension Specifications** 

**Electrical Specifications** 

**Environmental Specifications** 

Flatbed Scanner Dock Specifications

Safety and Approvals Specifications

## **Windows System Requirements**

To use your product and its software, your computer should use one of these Microsoft operating systems:

- Windows 10
- Windows 8.x
- Windows 7

Parent topic: Technical Specifications

### **Mac System Requirements**

To use your product and its software, your Mac should use one of these operating systems:

- OS X 10.11.x
- OS X 10.10.x
- OS X 10.9.x
- OS X 10.8.x
- OS X 10.7.x

#### • OS X 10.6.8

**Note:** The UNIX File System (UFS) for OS X and Fast User Switching on OS X is not supported.

**Parent topic:** Technical Specifications

## **General Specifications**

**Scanner type** Sheet feed, one pass duplex, color

Photoelectric device CIS

**Effective pixels** 5100 × 9300 pixels at 600 dpi

2500 × 64,500 pixels at 300 dpi

**Document size** Maximum: 8.5 × 240 inches (215.9 × 6096 mm)

Minimum: 2 × 2 inches (50.8 × 50.8 mm)

Paper inputFacedown loadingPaper outputFacedown ejection

**Paper capacity** 50 sheets of paper at 21 lb (80 g/m<sup>2</sup>) weight

**Scanning resolution** 600 dpi (main scan)

600 dpi (sub scan)

**Output resolution** 75 to 1200 dpi in 1 dpi increments

75 to 300 dpi if length is 15.5 in (393.7 mm) to 215 in (5461.0 mm) 75 to 200 dpi if length is 215 in (5461.1 mm) to 240 in (6096.0 mm)

Color Depth Color:

30 bits per pixel internal (10 bits per pixel per color) 24 bits per pixel external (8 bits per pixel per color)

Grayscale:

10 bits per pixel internal8 bits per pixel external

Black-and-white:

10 bits per pixel internal1 bit per pixel external

Interface SuperSpeed USB 3.0 (backward-compatible with USB 1.1)

Ethernet 1000BASE-T/100BASE-TX/10BASE-T (optional)

Light source RGB LED

Parent topic: Technical Specifications

## **Dimension Specifications**

 Height
 6.9 inches (176 mm)

 Width
 11.7 inches (296 mm)

 Depth
 6.7 inches (169 mm)

**Weight** 8.2 lb (3.7 kg)

**Note:** Dimensions do not include projecting parts.

Parent topic: Technical Specifications

<sup>\*</sup> You cannot use a USB and network connection at the same time.

## **Electrical Specifications**

#### Scanner

Note: Check the label on the scanner and the AC adapter for voltage information. Power consumption varies depending on operating conditions or whether an option is installed.

Rated DC input power supply

voltage

DC 24 V

Rated DC input current 2 A

**Power consumption** Operating: 17 W (approximate)

(USB connection) Ready mode: 9.2 W (approximate)

Sleep mode: 1.2 W (approximate)

Power off mode: 0.1 W (approximate)

**AC Adapter** 

AC adapter model 100 to 240 V model: A471H

220 to 240 V model: A472E

1.2 A Rated input current

Rated frequency range 50 to 60 Hz Rated output power supply

voltage

DC 24 V

Rated output current 2 A

Parent topic: Technical Specifications

## **Environmental Specifications**

**Temperature** Operating: 41 to 95 °F (5 to 35 °C)

Storage: -13 to 140 °F (-25 to 60 °C)

Humidity Operating: 15 to 80% RH (non-condensing) Storage: 15 to 85% RH

**Operating conditions** Ordinary office or home conditions

Note: Avoid operating the scanner in direct sunlight, near a strong light source, or in extremely dusty

conditions.

**Parent topic:** Technical Specifications

### **Flatbed Scanner Dock Specifications**

Interface Hi-Speed USB

Rated DC input power supply DC 24 V

voltage

**Dimensions** Width: 11.8 in (300 mm) Depth: 18.9 in (481 mm) (when assembled with a sheet

feed scanner and a flatbed

height 9.6 in (245 mm) scanner)

Weight Approximately 2.4 lb (1.1 kg)

Operating: 50 to 95 °F (10 to 35 °C) **Temperature** 

Storage: -4 to 140 °F (-20 to 60 °C)

Humidity Operating: 20 to 80% (non-condensing) Storage: 20 to 85%

**Parent topic:** Technical Specifications

## **Safety and Approvals Specifications**

Scanner

**United States** EMC: FCC part 15 Subpart B class B

EMC: CAN/CSA-CEI/IEC CISPR 22 Class B Canada

### AC Adapter (A471H)

United States Safety: UL60950-1

EMC: FCC part 15 Subpart B class B

Canada Safety: CAN/CSA C22.2 No. 60950-1

EMC: CAN/CSA-CEI/IEC CISPR 22 Class B

Parent topic: Technical Specifications

### **Notices**

Check these sections for important notices about your scanner.

**Note:** Epson offers a recycling program for end of life Epson products. Please go to this site for information on how to return your Epson products for proper disposal.

Important Safety Instructions
Restrictions on Copying
Default Delay Times for Power Management for Epson Products
Binding Arbitration and Class Waiver
Trademarks
Copyright Notice

### **Important Safety Instructions**

Follow these safety instructions when setting up and using the scanner:

- Read all these instructions, and follow all warnings and instructions marked on the scanner.
- Place the scanner close enough to the computer for the interface cable to reach it easily.
- Do not use with wet hands.
- When connecting this product to a computer or other device with a cable, ensure the correct
  orientation of the connectors. Each connector has only one correct orientation. Inserting a connector
  in the wrong orientation may damage both devices connected by the cable.
- Do not insert objects into any opening as they may touch dangerous voltage points or short out parts.
   Beware of electrical shock hazards.
- Place the product on a flat, stable surface that extends beyond the base of the product in all directions.
   If you place the product by the wall, leave at least 3.9 inches (10 cm) between the back of the product and the wall.
- After replacing consumable parts, dispose of them correctly following the rules of your local authority.
   Do not disassemble them.
- Do not place or store the scanner outdoors, in a car, near excessive dirt or dust, water, heat sources, or in locations subject to shocks, vibrations, condensation, high temperature or humidity, direct sunlight, strong light sources, or rapid changes in temperature or humidity.

 Never disassemble, modify, or attempt to repair the scanner or a scanner option by yourself except as specifically explained in this guide.

#### AC Adapter

- Do not place or store the AC adapter outdoors, in a car, near excessive dirt or dust, water, heat sources, or in locations subject to shocks, vibrations, condensation, high temperature or humidity, direct sunlight, strong light sources, or rapid changes in temperature or humidity.
- Place the scanner and the AC adapter near an electrical outlet where the adapter can be easily unplugged.
- The AC power cord should be placed to avoid abrasions, cuts, fraying, crimping, and kinking.
- Do not place objects on top of the AC power cord and do not allow the AC adapter or the power cord to be stepped on or run over. Be particularly careful to keep the AC power cord straight at the end and the point where it enters the AC adapter.
- Use only the AC adapter that comes with your scanner. Using any other adapter could cause fire, electrical shock, or injury.
- The AC adapter is designed for use with the scanner with which it was included. Do not attempt to use it with other electronic devices unless specified.
- Use only the type of power source indicated on the AC adapter's label, and always supply power directly from a standard domestic electrical outlet with the AC adapter that meets the relevant local safety standards.
- Avoid using outlets on the same circuit as photocopiers or air control systems that regularly switch on and off.
- If you use an extension cord with the scanner, make sure the total ampere rating of the devices
  plugged into the extension cord does not exceed the cord's ampere rating. Also, make sure the total
  ampere rating of all devices plugged into the wall outlet does not exceed the wall outlet's ampere
  rating.
- Never disassemble, modify, or attempt to repair the AC adapter, scanner, or scanner option by yourself except as specifically explained in the scanner's guides.
- If damage occurs to the plug, replace the cord set or consult a qualified electrician. If there are fuses in the plug, make sure you replace them with fuses of the correct size and rating.
- Unplug the scanner and the AC adapter, and refer servicing to qualified service personnel under the
  following conditions: The AC adapter or plug is damaged; liquid has entered the scanner or the AC
  adapter; the scanner or the AC adapter has been dropped or the case has been damaged; the
  scanner or the AC adapter does not operate normally or exhibits a distinct change in performance. (Do
  not adjust controls that are not covered by the operating instructions.)

- Unplug the scanner and the AC adapter before cleaning. Clean with a damp cloth only. Do not use liquid or aerosol cleaners.
- If you are not going to use the scanner for a long period, be sure to unplug the AC adapter from the electrical outlet.

**Parent topic: Notices** 

## **Restrictions on Copying**

Observe the following restrictions to ensure responsible and legal use of your scanner.

Copying of the following items is prohibited by law:

- Bank bills, coins, government-issued marketable securities, government bond securities, and municipal securities
- Unused postage stamps, pre-stamped postcards, and other official postal items bearing valid postage
- · Government-issued revenue stamps, and securities issued according to legal procedure

Exercise caution when copying the following items:

- Private marketable securities (stock certificates, negotiable notes, checks, etc.), monthly passes, concession tickets, etc.
- Passports, driver's licenses, warrants of fitness, road passes, food stamps, tickets, etc.

**Note:** Copying these items may also be prohibited by law.

#### Restriction on disassembling and decompiling

You may not disassemble, decompile or otherwise attempt to derive the source code of any software included with this product.

**Parent topic: Notices** 

## **Default Delay Times for Power Management for Epson Products**

This product will enter sleep mode after a period of nonuse. This is to ensure that the product meets Energy Star standards of energy efficiency. More energy savings can be achieved by setting the time to sleep to a shorter interval.

**Parent topic: Notices** 

### **Binding Arbitration and Class Waiver**

# 1. DISPUTES, BINDING INDIVIDUAL ARBITRATION, AND WAIVER OF CLASS ACTIONS AND CLASS ARBITRATIONS

- 1.1 **Disputes**. The terms of this Section 1 shall apply to all Disputes between you and Epson. The term "Dispute" is meant to have the broadest meaning permissible under law and includes any dispute, claim, controversy or action between you and Epson arising out of or relating to this Agreement, Epson branded products (hardware and including any related software), or other transaction involving you and Epson, whether in contract, warranty, misrepresentation, fraud, tort, intentional tort, statute, regulation, ordinance, or any other legal or equitable basis. "DISPUTE" DOES NOT INCLUDE IP CLAIMS, or more specifically, a claim or cause of action for (a) trademark infringement or dilution, (b) patent infringement, (c) copyright infringement or misuse, or (d) trade secret misappropriation (an "IP Claim"). You and Epson also agree, notwithstanding Section 1.6, that a court, not an arbitrator, may decide if a claim or cause of action is for an IP Claim.
- 1.2 Binding Arbitration. You and Epson agree that all Disputes shall be resolved by binding arbitration according to this Agreement. ARBITRATION MEANS THAT YOU WAIVE YOUR RIGHT TO A JUDGE OR JURY IN A COURT PROCEEDING AND YOUR GROUNDS FOR APPEAL ARE LIMITED. Pursuant to this Agreement, binding arbitration shall be administered by JAMS, a nationally recognized arbitration authority, pursuant to its code of procedures then in effect for consumer related disputes, but excluding any rules that permit joinder or class actions in arbitration (for more detail on procedure, see Section 1.6 below). You and Epson understand and agree that (a) the Federal Arbitration Act (9 U.S.C. §1, et seq.) governs the interpretation and enforcement of this Section 1, (b) this Agreement memorializes a transaction in interstate commerce, and (c) this Section 1 shall survive termination of this Agreement.
- 1.3 **Pre-Arbitration Steps and Notice**. Before submitting a claim for arbitration, you and Epson agree to try, for sixty (60) days, to resolve any Dispute informally. If Epson and you do not reach an agreement to resolve the Dispute within the sixty (60) days), you or Epson may commence an arbitration. Notice to Epson must be addressed to: Epson America, Inc., ATTN: Legal Department, 3840 Kilroy Airport Way, Long Beach, CA 90806 (the "Epson Address"). The Dispute Notice to you will be sent to the most recent address Epson has in its records for you. For this reason, it is important to notify us if your address changes by emailing us at EAILegal@ea.epson.com or writing us at the Epson Address above. Notice of the Dispute shall include the sender's name, address and contact information, the facts giving rise to the Dispute, and the relief requested (the "Dispute Notice"). Following receipt of the Dispute Notice, Epson and you agree to act in good faith to resolve the Dispute before commencing arbitration.
- 1.4 **Small Claims Court**. Notwithstanding the foregoing, you may bring an individual action in the small claims court of your state or municipality if the action is within that court's jurisdiction and is pending only in that court.

- 1.5 WAIVER OF CLASS ACTIONS AND CLASS ARBITRATIONS. YOU AND EPSON AGREE THAT EACH PARTY MAY BRING DISPUTES AGAINST THE OTHER PARTY ONLY IN AN INDIVIDUAL CAPACITY, AND NOT AS A PLAINTIFF OR CLASS MEMBER IN ANY CLASS OR REPRESENTATIVE PROCEEDING, INCLUDING WITHOUT LIMITATION FEDERAL OR STATE CLASS ACTIONS, OR CLASS ARBITRATIONS. CLASS ACTION LAWSUITS, CLASS-WIDE ARBITRATIONS, PRIVATE ATTORNEY-GENERAL ACTIONS, AND ANY OTHER PROCEEDING WHERE SOMEONE ACTS IN A REPRESENTATIVE CAPACITY ARE NOT ALLOWED. ACCORDINGLY, UNDER THE ARBITRATION PROCEDURES OUTLINED IN THIS SECTION, AN ARBITRATOR SHALL NOT COMBINE OR CONSOLIDATE MORE THAN ONE PARTY'S CLAIMS WITHOUT THE WRITTEN CONSENT OF ALL AFFECTED PARTIES TO AN ARBITRATION PROCEEDING.
- 1.6 **Arbitration Procedure**. If you or Epson commences arbitration, the arbitration shall be governed by the rules of JAMS that are in effect when the arbitration is filed, excluding any rules that permit arbitration on a class or representative basis (the "JAMS Rules"), available at http://www.jamsadr.com or by calling 1-800-352-5267, and under the rules set forth in this Agreement. All Disputes shall be resolved by a single neutral arbitrator, and both parties shall have a reasonable opportunity to participate in the selection of the arbitrator. The arbitrator is bound by the terms of this Agreement. The arbitrator, and not any federal, state or local court or agency, shall have exclusive authority to resolve all disputes arising out of or relating to the interpretation, applicability, enforceability or formation of this Agreement, including any claim that all or any part of this Agreement is void or voidable. Notwithstanding this broad delegation of authority to the arbitrator, a court may determine the limited question of whether a claim or cause of action is for an IP Claim, which is excluded from the definition of "Disputes" in Section 1.1 above. The arbitrator shall be empowered to grant whatever relief would be available in a court under law or in equity. The arbitrator may award you the same damages as a court could, and may award declaratory or injunctive relief only in favor of the individual party seeking relief and only to the extent necessary to provide relief warranted by that party's individual claim. In some instances, the costs of arbitration can exceed the costs of litigation and the right to discovery may be more limited in arbitration than in court. The arbitrator's award is binding and may be entered as a judgment in any court of competent jurisdiction.

You may choose to engage in arbitration hearings by telephone. Arbitration hearings not conducted by telephone shall take place in a location reasonably accessible from your primary residence, or in Orange County, California, at your option.

- a) Initiation of Arbitration Proceeding. If either you or Epson decides to arbitrate a Dispute, both parties agree to the following procedure:
- (i) Write a Demand for Arbitration. The demand must include a description of the Dispute and the amount of damages sought to be recovered. You can find a copy of a Demand for Arbitration at <a href="http://www.jamsadr.com">http://www.jamsadr.com</a> ("Demand for Arbitration").
- (ii) Send three copies of the Demand for Arbitration, plus the appropriate filing fee, to: JAMS, 500 North State College Blvd., Suite 600 Orange, CA 92868, U.S.A.

- (iii) Send one copy of the Demand for Arbitration to the other party (same address as the Dispute Notice), or as otherwise agreed by the parties.
- b) Hearing Format. During the arbitration, the amount of any settlement offer made shall not be disclosed to the arbitrator until after the arbitrator determines the amount, if any, to which you or Epson is entitled. The discovery or exchange of non-privileged information relevant to the Dispute may be allowed during the arbitration.
- c) Arbitration Fees. Epson shall pay, or (if applicable) reimburse you for, all JAMS filings and arbitrator fees for any arbitration commenced (by you or Epson) pursuant to provisions of this Agreement.
- d) Award in Your Favor. For Disputes in which you or Epson seeks \$75,000 or less in damages exclusive of attorney's fees and costs, if the arbitrator's decision results in an award to you in an amount greater than Epson's last written offer, if any, to settle the Dispute, Epson will: (i) pay you \$1,000 or the amount of the award, whichever is greater; (ii) pay you twice the amount of your reasonable attorney's fees, if any; and (iii) reimburse you for any expenses (including expert witness fees and costs) that your attorney reasonably accrues for investigating, preparing, and pursuing the Dispute in arbitration. Except as agreed upon by you and Epson in writing, the arbitrator shall determine the amount of fees, costs, and expenses to be paid by Epson pursuant to this Section 1.6d).
- e) Attorney's Fees. Epson will not seek its attorney's fees and expenses for any arbitration commenced involving a Dispute under this Agreement. Your right to attorney's fees and expenses under Section 1.6d) above does not limit your rights to attorney's fees and expenses under applicable law; notwithstanding the foregoing, the arbitrator may not award duplicative awards of attorney's fees and expenses.
- 1.7 Opt-out. You may elect to opt-out (exclude yourself) from the final, binding, individual arbitration procedure and waiver of class and representative proceedings specified in this Agreement by sending a written letter to the Epson Address within thirty (30) days of your assent to this Agreement (including without limitation the purchase, download, installation of the Software or other applicable use of Epson Hardware, products and services) that specifies (i) your name, (ii) your mailing address, and (iii) your request to be excluded from the final, binding individual arbitration procedure and waiver of class and representative proceedings specified in this Section 1. In the event that you opt-out consistent with the procedure set forth above, all other terms shall continue to apply, including the requirement to provide notice prior to litigation.
- 1.8 **Amendments to Section 1**. Notwithstanding any provision in this Agreement to the contrary, you and Epson agree that if Epson makes any future amendments to the dispute resolution procedure and class action waiver provisions (other than a change to Epson's address) in this Agreement, Epson will obtain your affirmative assent to the applicable amendment. If you do not affirmatively assent to the applicable amendment, you are agreeing that you will arbitrate any Dispute between the parties in accordance with the language of this Section 1 (or resolve disputes as provided for in Section 1.7, if you timely elected to opt-out when you first assented to this Agreement).

1.9 Severability. If any provision in this Section 1 is found to be unenforceable, that provision shall be severed with the remainder of this Agreement remaining in full force and effect. The foregoing shall not apply to the prohibition against class or representative actions as provided in Section 1.5. This means that if Section 1.5 is found to be unenforceable, the entire Section 1 (but only Section 1) shall be null and void.

**Parent topic: Notices** 

### **Trademarks**

EPSON® and Perfection® are registered trademarks and EPSON Exceed Your Vision is a registered logomark of Seiko Epson Corporation.

Apple, App Store, iPad, iPhone, iPod touch, and OS X are trademarks of Apple Inc., registered in the U.S. and other countries.

Google<sup>®</sup> is a registered trademark and Android<sup>™</sup> is a trademark of Google Inc.

General Notice: Other product names used herein are for identification purposes only and may be trademarks of their respective owners. Epson disclaims any and all rights in those marks.

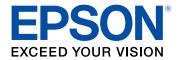

**Parent topic: Notices** 

### **Copyright Notice**

All rights reserved. No part of this publication may be reproduced, stored in a retrieval system, or transmitted in any form or by any means, electronic, mechanical, photocopying, recording, or otherwise, without the prior written permission of Seiko Epson Corporation. The information contained herein is designed only for use with this Epson product. Epson is not responsible for any use of this information as applied to other products.

Neither Seiko Epson Corporation nor its affiliates shall be liable to the purchaser of this product or third parties for damages, losses, costs, or expenses incurred by purchaser or third parties as a result of: accident, misuse, or abuse of this product or unauthorized modifications, repairs, or alterations to this product, or (excluding the U.S.) failure to strictly comply with Seiko Epson Corporation's operating and maintenance instructions.

Seiko Epson Corporation shall not be liable for any damages or problems arising from the use of any options or any consumable products other than those designated as Original Epson Products or Epson Approved Products by Seiko Epson Corporation.

Seiko Epson Corporation shall not be held liable for any damage resulting from electromagnetic interference that occurs from the use of any interface cables other than those designated as Epson approved Products by Seiko Epson Corporation.

This information is subject to change without notice.

libTIFF Software Acknowledgment A Note Concerning Responsible Use of Copyrighted Materials Copyright Attribution

**Parent topic: Notices** 

### libTIFF Software Acknowledgment

Copyright © 1988-1997 Sam Leffler

Copyright © 1991-1997 Silicon Graphics, Inc.

Permission to use, copy, modify, distribute, and sell this software and its documentation for any purpose is hereby granted without fee, provided that (I) the above copyright notices and this permission notice appear in all copies of the software and related documentation, and (ii) the names of Sam Leffler and Silicon Graphics may not be used in any advertising or publicity relating to the software without the specific, prior written permission of Sam Leffler and Silicon Graphics.

THE SOFTWARE IS PROVIDED "AS-IS" AND WITHOUT WARRANTY OF ANY KIND, EXPRESS, IMPLIED OR OTHERWISE, INCLUDING WITHOUT LIMITATION, ANY WARRANTY OF MERCHANTABILITY OR FITNESS FOR A PARTICULAR PURPOSE.

IN NO EVENT SHALL SAM LEFFLER OR SILICON GRAPHICS BE LIABLE FOR ANY SPECIAL, INCIDENTAL, INDIRECT OR CONSEQUENTIAL DAMAGES OF ANY KIND, OR ANY DAMAGES WHATSOEVER RESULTING FROM LOSS OF USE, DATA OR PROFITS, WHETHER OR NOT ADVISED OF THE POSSIBILITY OF DAMAGE, AND ON ANY THEORY OF LIABILITY, ARISING OUT OF OR IN CONNECTION WITH THE USE OR PERFORMANCE OF THIS SOFTWARE.

Parent topic: Copyright Notice

### A Note Concerning Responsible Use of Copyrighted Materials

Epson encourages each user to be responsible and respectful of the copyright laws when using any Epson product. While some countries' laws permit limited copying or reuse of copyrighted material in certain circumstances, those circumstances may not be as broad as some people assume. Contact your legal advisor for any questions regarding copyright law.

Parent topic: Copyright Notice

# **Copyright Attribution**

© 2016 Epson America, Inc.

10/16

CPD-51587R2

Parent topic: Copyright Notice